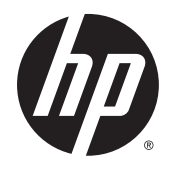

Guía del usuario

© Copyright 2015 HP Development Company, L.P.

Bluetooth es una marca comercial de su propietario utilizada por Hewlett-Packard Company bajo licencia. Intel, Celeron, Centrino y Pentium son marcas comerciales de Intel Corporation en los EE. UU. y en otros países. Microsoft y Windows son marcas comerciales del grupo de empresas Microsoft.

Para obtener información sobre patentes DTS, consulte [http://patents.dts.com.](http://patents.dts.com) Fabricado bajo licencia de DTS Licensing Limited. DTS, el símbolo, y DTS y el símbolo juntos son marcas comerciales registradas y DTS Studio Sound es una marca comercial de DTS, Inc. © DTS, Inc. Todos los derechos reservados.

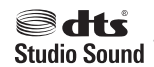

La información contenida en el presente documento está sujeta a cambios sin previo aviso. Las únicas garantías para los productos y servicios de HP están estipuladas en las declaraciones expresas de garantía que acompañan a dichos productos y servicios. La información contenida en este documento no debe interpretarse como una garantía adicional. HP no se responsabilizará por errores técnicos o de edición ni por omisiones contenidas en el presente documento.

Primera edición: septiembre de 2015

Número de referencia del documento: 829770- E51

#### **Aviso del producto**

Esta guía describe los recursos comunes a la mayoría de los productos. Es posible que algunos recursos no estén disponibles en su equipo.

No todos los recursos están disponibles en todas las ediciones de Windows. Es posible que este equipo necesite actualizaciones y/o la adquisición por separado de hardware, controladores y/o software para aprovechar todas las ventajas de la funcionalidad de Windows. Consulte <http://www.microsoft.com> para obtener detalles.

Para acceder a la guía del usuario más reciente, vaya a <http://www.hp.com/support> y seleccione su país. Seleccione **Controladores y descargas** y siga las instrucciones que aparecen en pantalla.

#### **Condiciones de software**

Al instalar, copiar, descargar o utilizar de cualquier otro modo cualquier producto de software preinstalado en este equipo, usted acepta los términos del Contrato de licencia de usuario final (CLUF) de HP. Si no acepta estos términos de licencia, su único recurso es devolver el producto completo no utilizado (hardware y software) en un plazo de 14 días para obtener un reembolso integral sujeto a la política de reembolsos de su vendedor.

Si necesita más información o quiere solicitar un reembolso completo del precio del equipo, comuníquese con su vendedor.

## **Advertencias de seguridad**

**A ¡ADVERTENCIA!** Para reducir la posibilidad de lesiones por calor o sobrecalentamiento del equipo, no coloque el equipo directamente sobre sus piernas ni obstruya los orificios de ventilación. Use el equipo sólo sobre una superficie plana y firme. No permita que ninguna superficie dura, como una impresora opcional adyacente, o una superficie blanda, como cojines, alfombras o ropa, bloqueen el flujo de aire. Igualmente, no permita que el adaptador de CA entre en contacto con la piel o una superficie blanda como cojines, alfombras o ropa durante el funcionamiento. El equipo y el adaptador de CA cumplen con los límites de temperatura de superficie accesible por el usuario definidos por el Estándar Internacional para la Seguridad de Tecnología de la Información (IEC 60950-1).

### Ajuste de la configuración del procesador (solo en productos seleccionados)

**IMPORTANTE:** Algunos productos están configurados con un procesador Intel® Pentium® de las series N35xx/N37xx o un procesador Celeron® de las series N28xx/N29xx/N30xx/N31xx y un sistema operativo Windows®. En estos modelos, no cambie el valor de la configuración del procesador en msconfig.exe de 4 o **2 procesadores a 1 procesador.** Si lo hace, su equipo no reiniciará. Tendrá que realizar un restablecimiento de la configuración de fábrica para restaurar los parámetros originales.

## **Tabla de contenido**

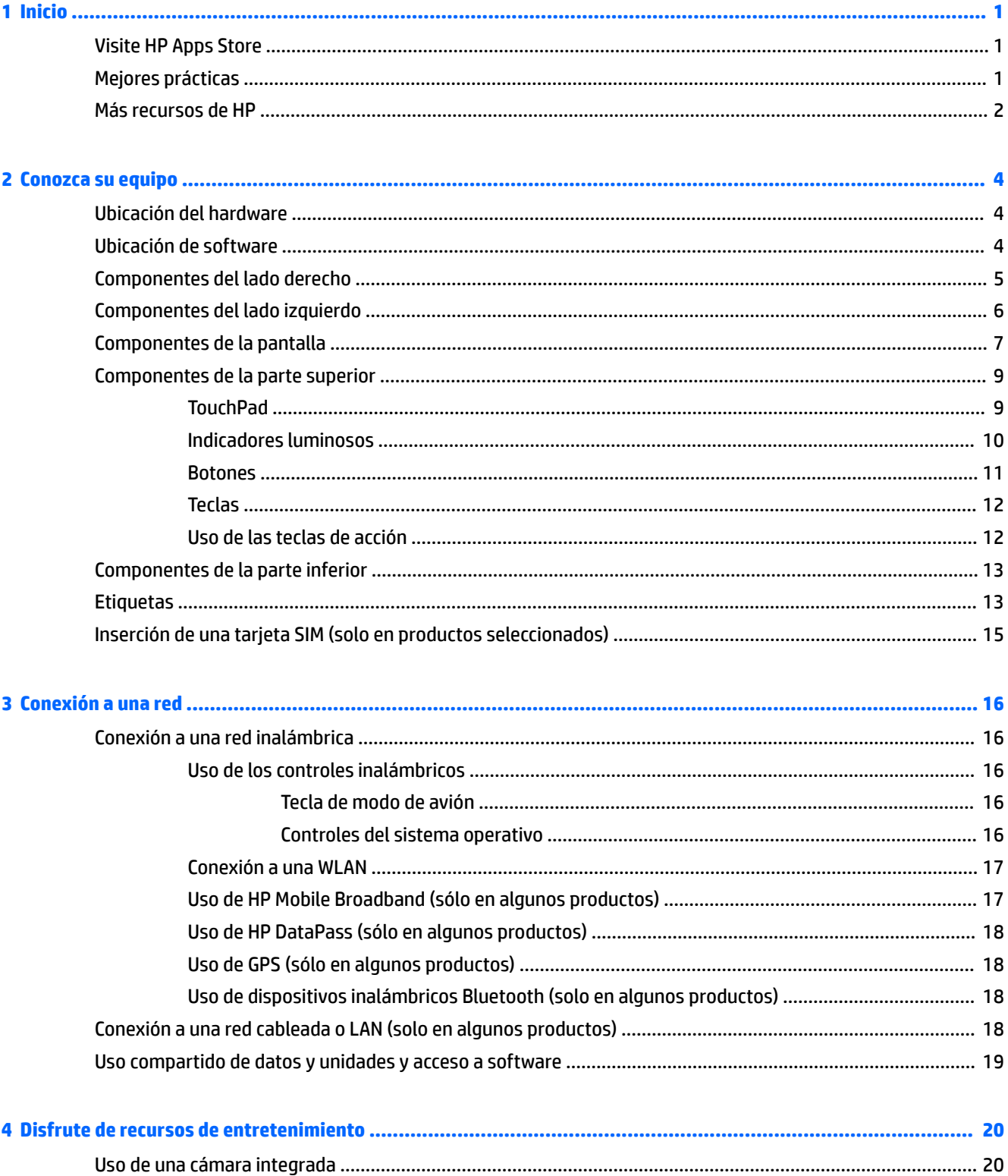

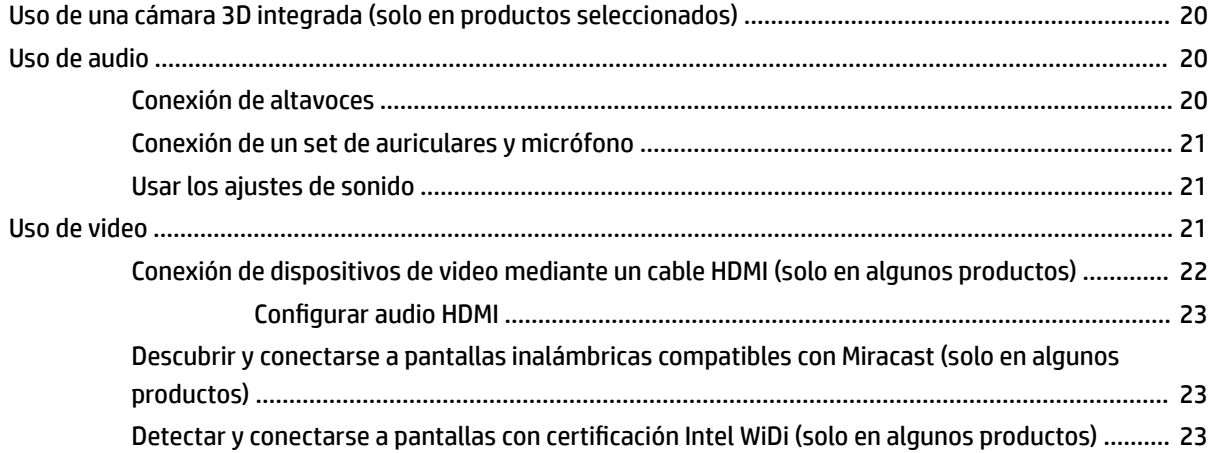

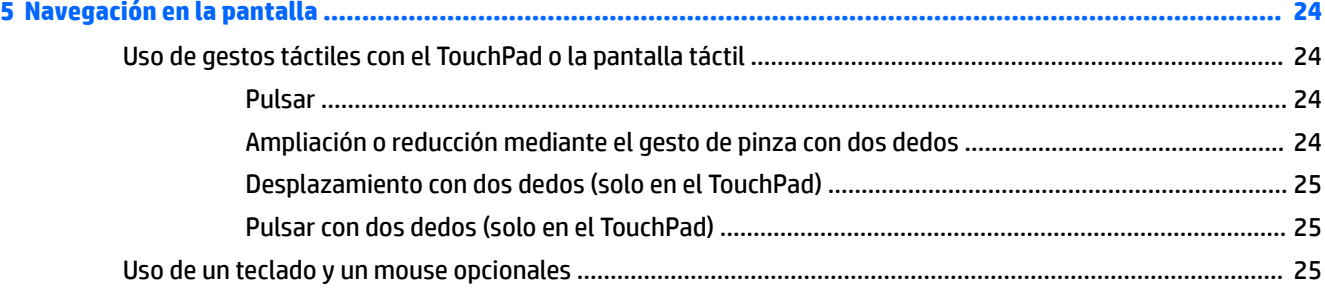

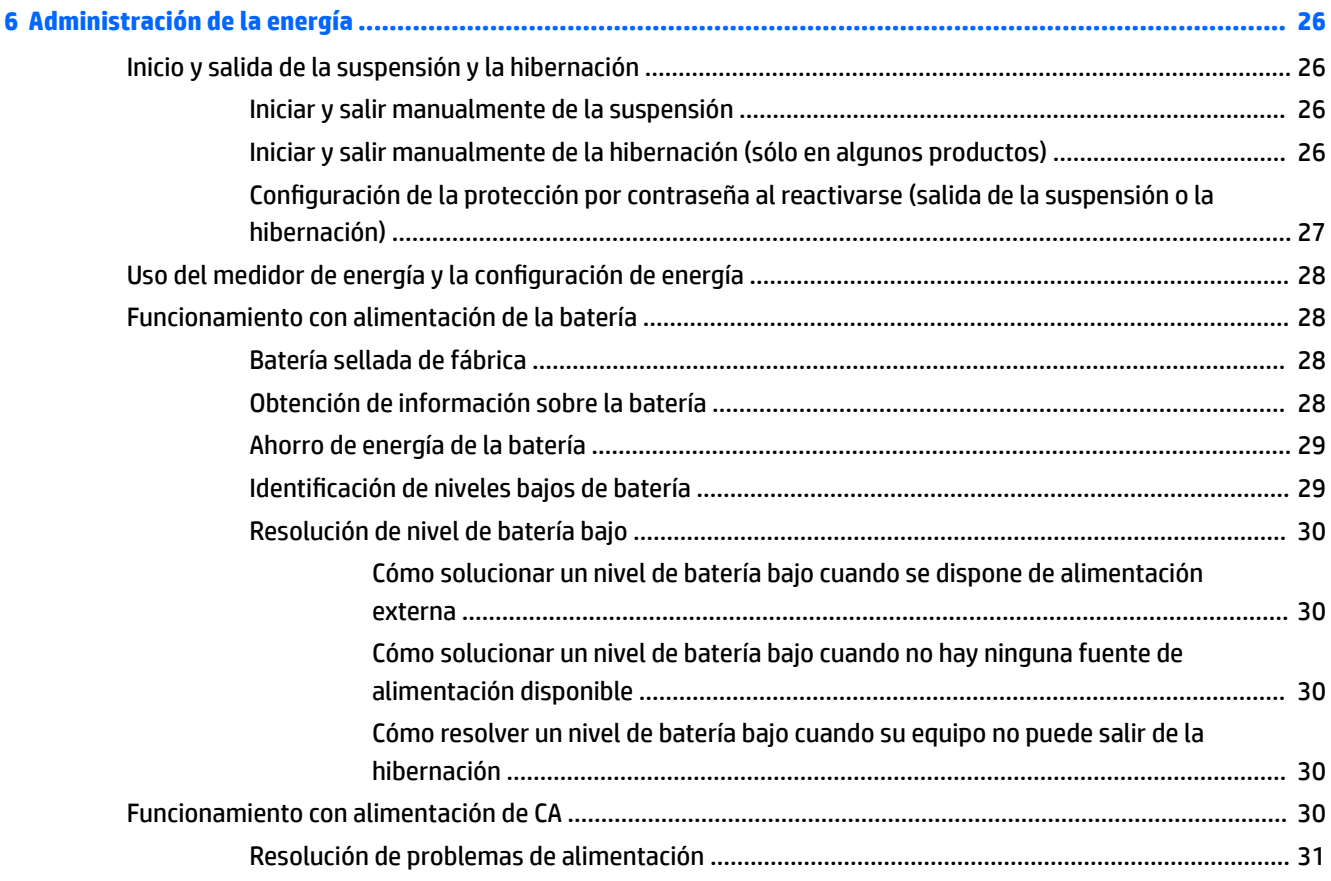

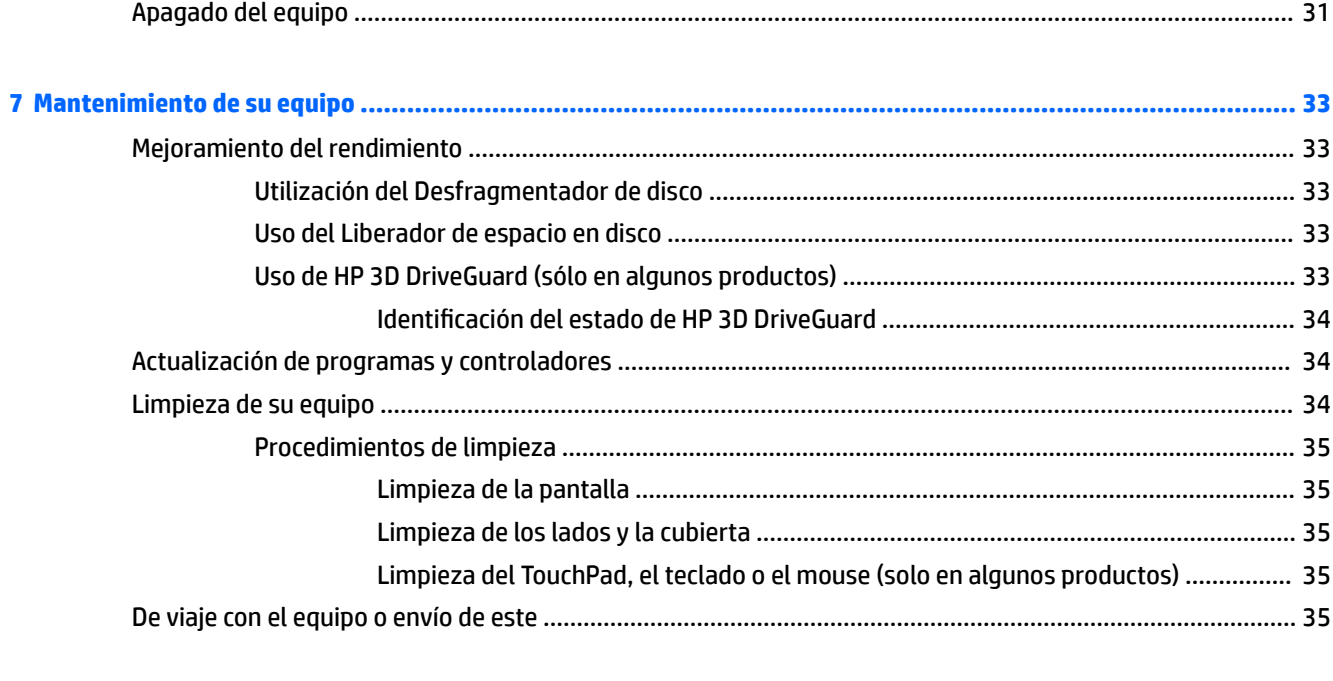

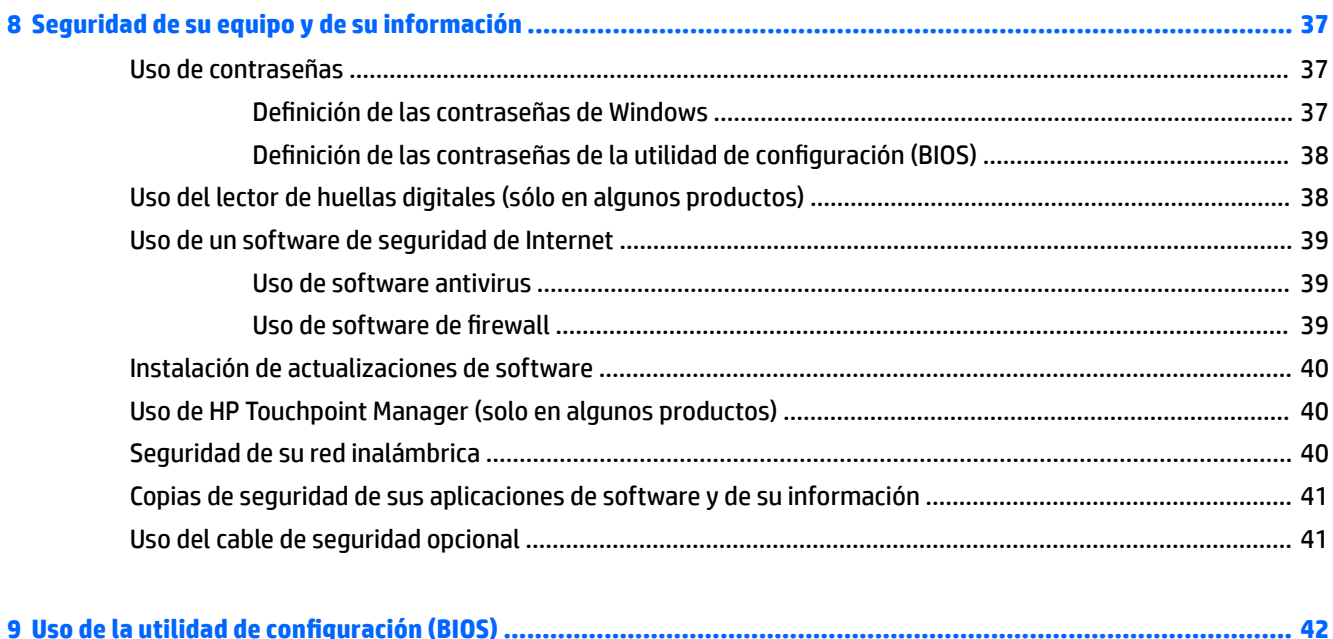

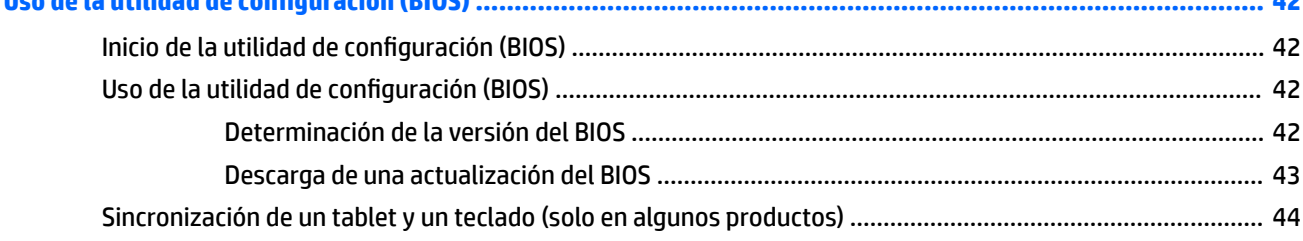

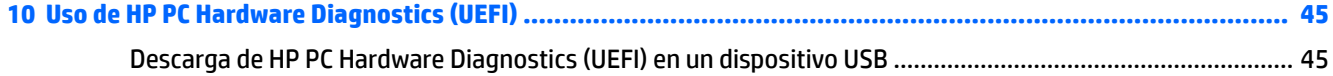

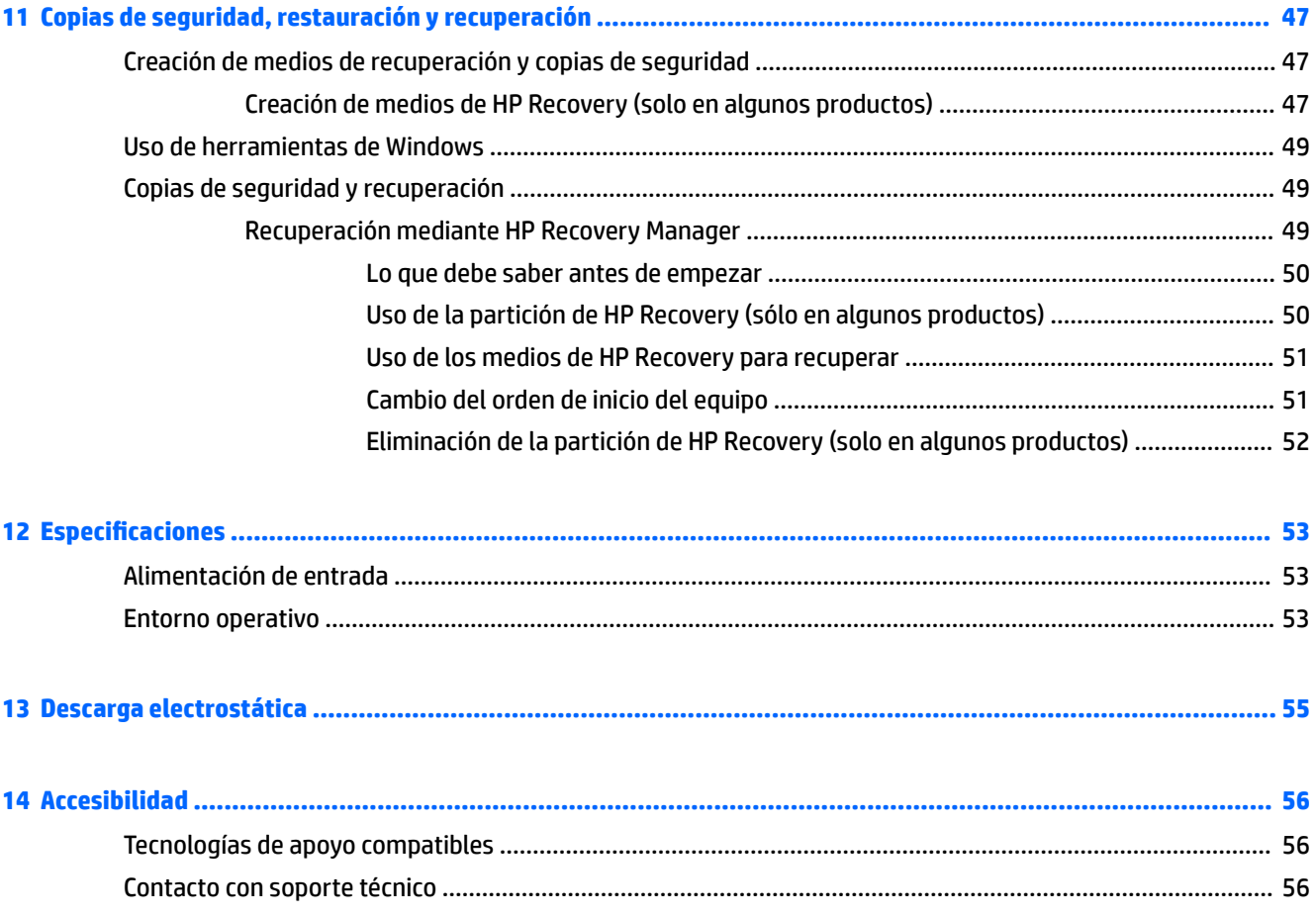

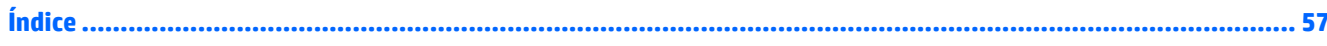

# <span id="page-10-0"></span>**1 Inicio**

Este equipo es una poderosa herramienta diseñada para mejorar el trabajo y brindar entretenimiento. Lea este capítulo para obtener información acerca de las mejores prácticas después de que haya configurado su equipo, las cosas entretenidas que puede hacer con él y dónde obtener recursos adicionales de HP.

## **Visite HP Apps Store**

HP Apps Store ofrece una amplia variedad de juegos populares, aplicaciones de entretenimiento y música, aplicaciones de productividad y aplicaciones exclusivas de HP que puede descargar en el escritorio. La selección se actualiza regularmente e incluye contenido y ofertas específicas para cada país. Visite HP Apps Store con frecuencia para ver si hay recursos nuevos y actualizados.

**IMPORTANTE:** Debe estar conectado a Internet para acceder a HP Apps Store.

Para ver y descargar una aplicación:

**1.** Seleccione el botón de **Inicio** y luego seleccione la aplicación **Store**.

 $-0-$ 

Seleccione el icono de **Store** al lado de la casilla de búsqueda de la barra de tareas.

**2.** Seleccione **HP Picks** para ver todas las aplicaciones disponibles.

```
MOTA: HP Picks está disponible sólo en algunos países.
```
**3.** Seleccione la aplicación que desea descargar y luego siga las instrucciones que aparecen en la pantalla. Cuando termine la descarga, la aplicación aparecerá en la pantalla Todas las aplicaciones.

## **Mejores prácticas**

Después de configurar y registrar el equipo, le recomendamos los siguientes pasos para aprovechar al máximo su inversión inteligente:

- Realice copias de seguridad de su unidad de disco duro creando medios de recuperación. Consulte Copias [de seguridad, restauración y recuperación en la página 47](#page-56-0).
- Si aún no lo ha hecho, conéctese a una red cableada o inalámbrica. Consulte los detalles en Conexión a [una red en la página 16](#page-25-0).
- Familiarícese con el hardware y el software de su equipo. Para obtener más información, consulte [Conozca su equipo en la página 4](#page-13-0) y [Disfrute de recursos de entretenimiento en la página 20](#page-29-0).
- Actualice o compre el software antivirus. Consulte [Uso de software antivirus en la página 39.](#page-48-0)

## <span id="page-11-0"></span>**Más recursos de HP**

Para encontrar los recursos que brindan detalles del producto, instrucciones y mucho más, utilice esta tabla.

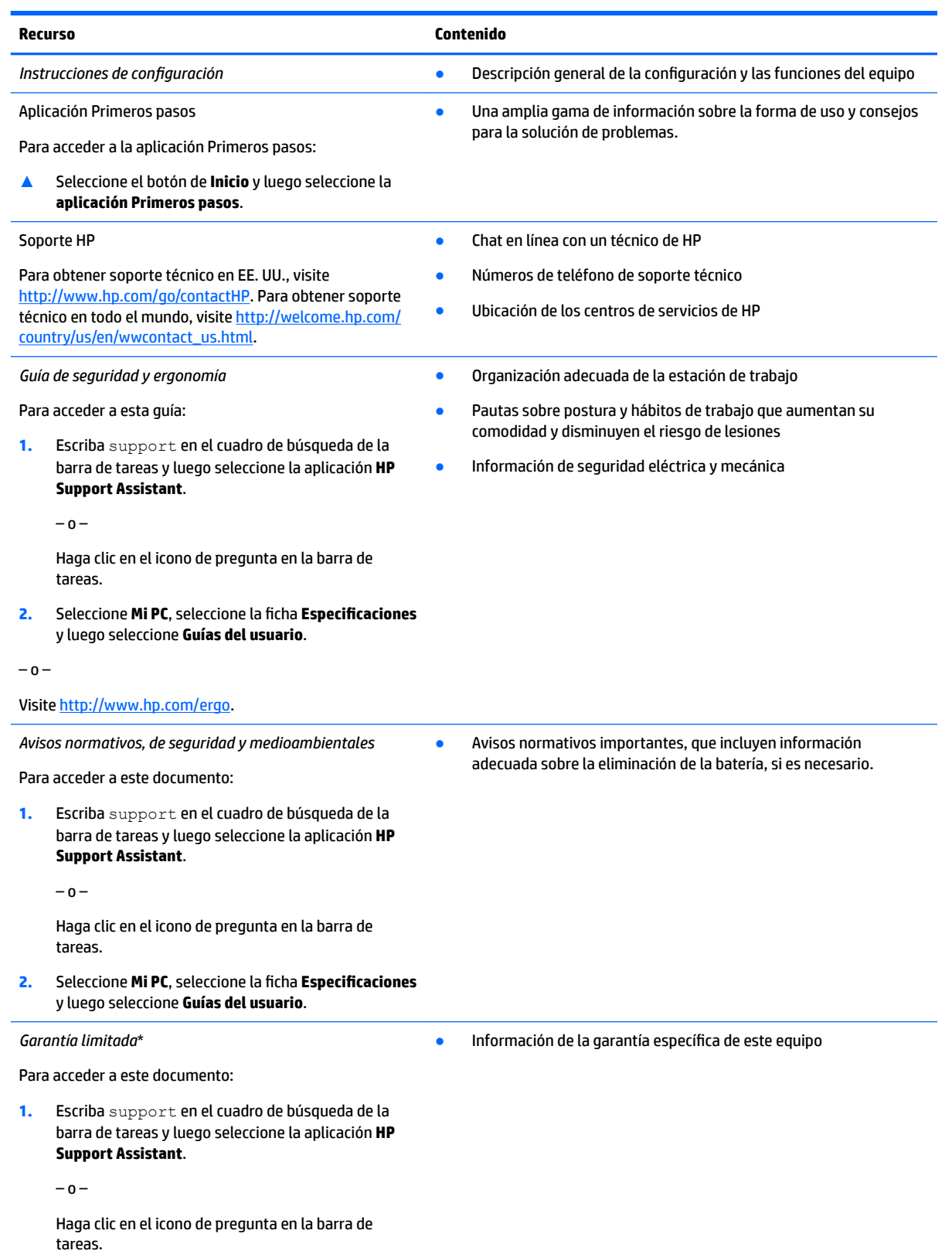

**Recurso Contenido**

**2.** Seleccione **Mi PC** y luego seleccione **Garantía y servicios**.

 $- 0 -$ 

Visite [http://www.hp.com/go/orderdocuments.](http://www.hp.com/go/orderdocuments)

\*Puede encontrar la Garantía limitada de HP provista expresamente con las guías del usuario del producto y/o en el CD/DVD que viene en la caja. En algunos países/regiones, HP puede ofrecer una garantía impresa dentro de la caja. En el caso de los países o regiones donde la garantía no se proporciona en formato impreso, puede solicitar una copia en [http://www.hp.com/go/orderdocuments.](http://www.hp.com/go/orderdocuments) En el caso de los productos comprados en Asia Pacífico, puede escribir a HP a Hewlett Packard, POD, P.O. Box 200, Alexandra Post Office, Singapore 911507. Incluya el nombre de su producto y su nombre, dirección postal y número de teléfono.

## <span id="page-13-0"></span>**2 Conozca su equipo**

## **Ubicación del hardware**

Para ver una lista del hardware instalado en el equipo:

**▲** Escriba administrador de dispositivos en el cuadro de búsqueda de la barra de herramientas y, a continuación, seleccione la aplicación **Administrador de dispositivos**.

Una lista mostrará todos los dispositivos instalados en su equipo.

Para obtener información acerca de los componentes de hardware del sistema y el número de versión del BIOS del sistema, presione fn+esc (solo en productos seleccionados).

## **Ubicación de software**

Para ver una lista del software instalado en el equipo:

**▲** Seleccione el botón de **Inicio** y luego seleccione **Todas las aplicaciones**.

O bien:

Haga clic derecho en el botón de **Inicio** y luego seleccione **Programas y características**.

## <span id="page-14-0"></span>**Componentes del lado derecho**

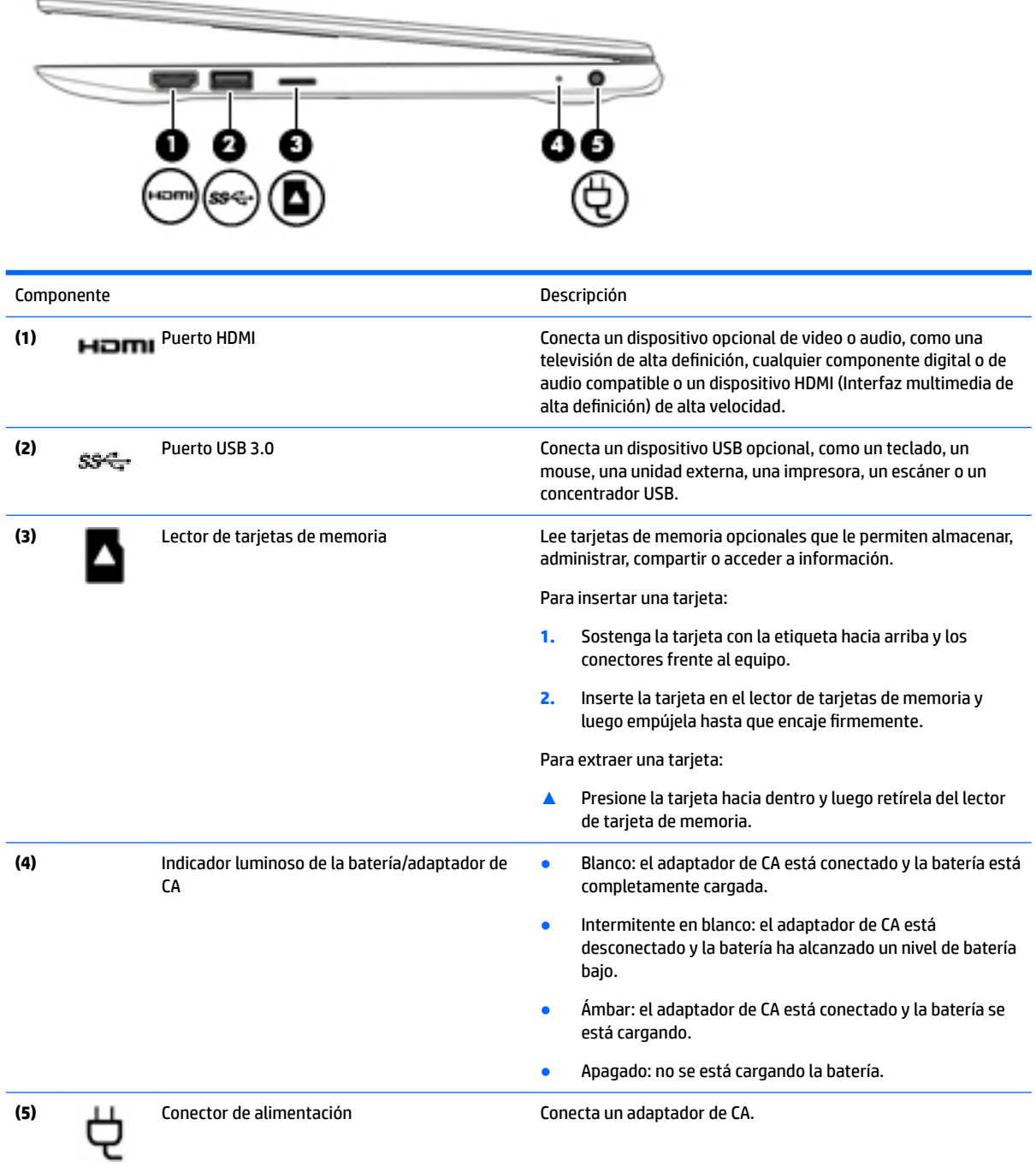

## <span id="page-15-0"></span>**Componentes del lado izquierdo**

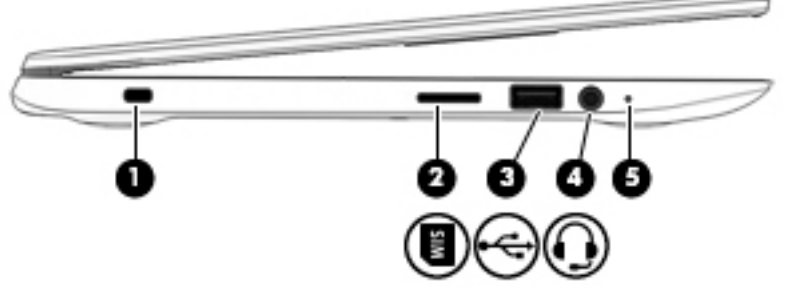

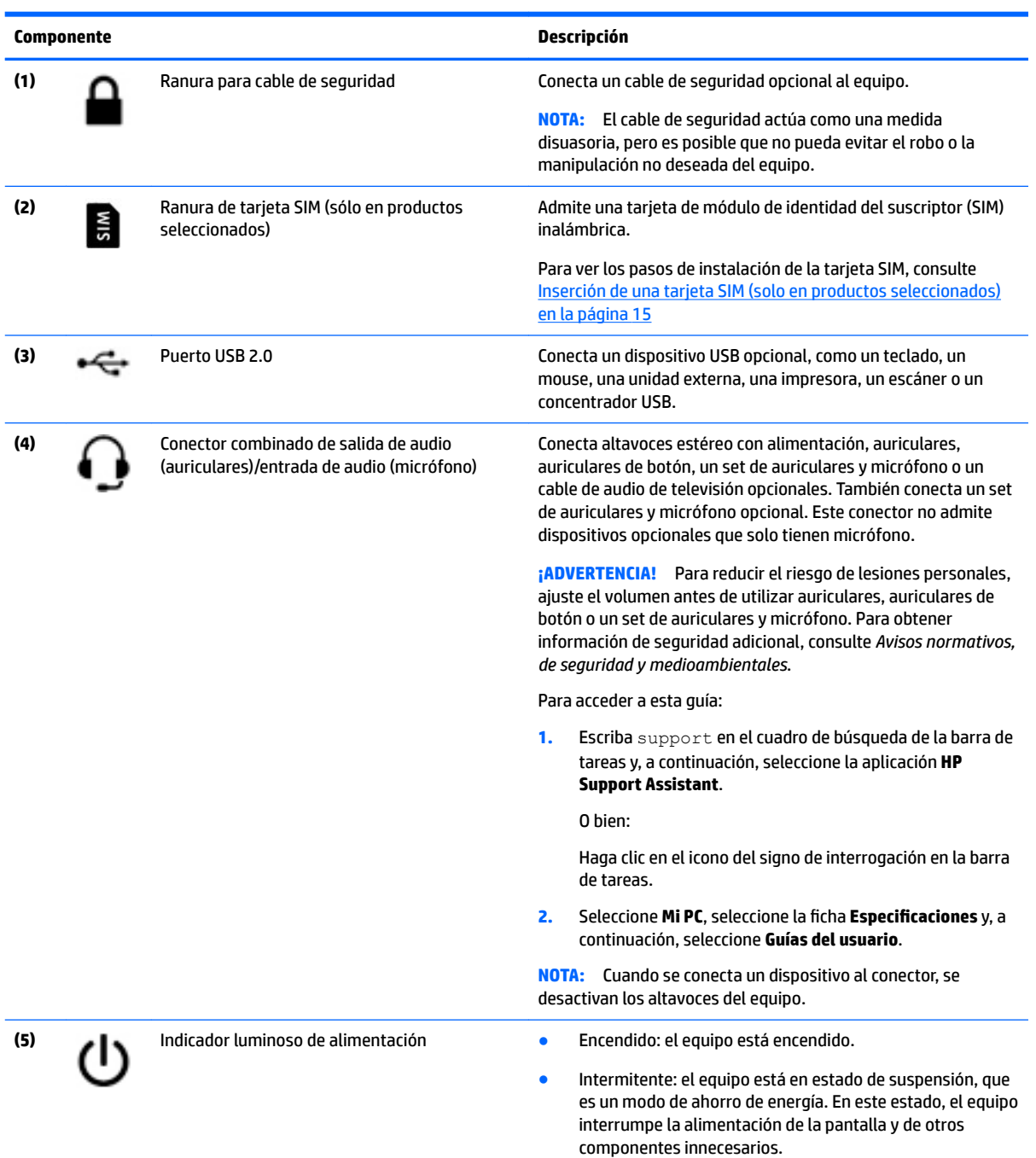

<span id="page-16-0"></span>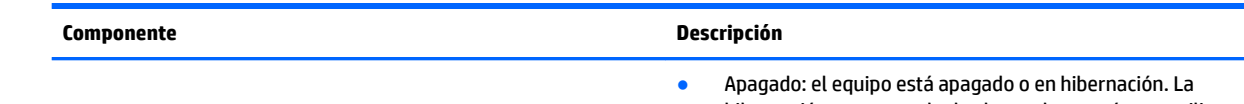

hibernación es un estado de ahorro de energía que utiliza la mínima cantidad de energía posible.

## **Componentes de la pantalla**

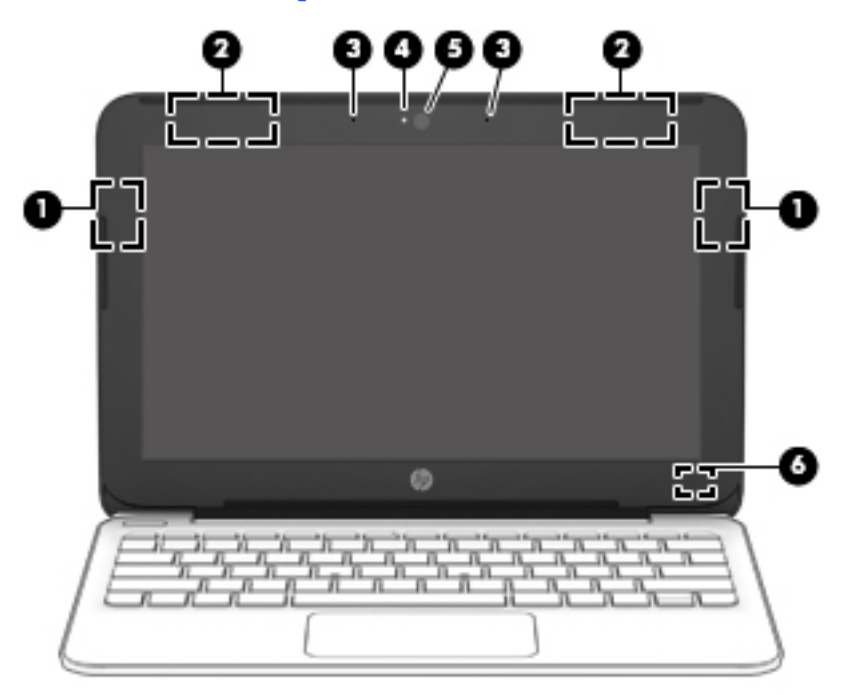

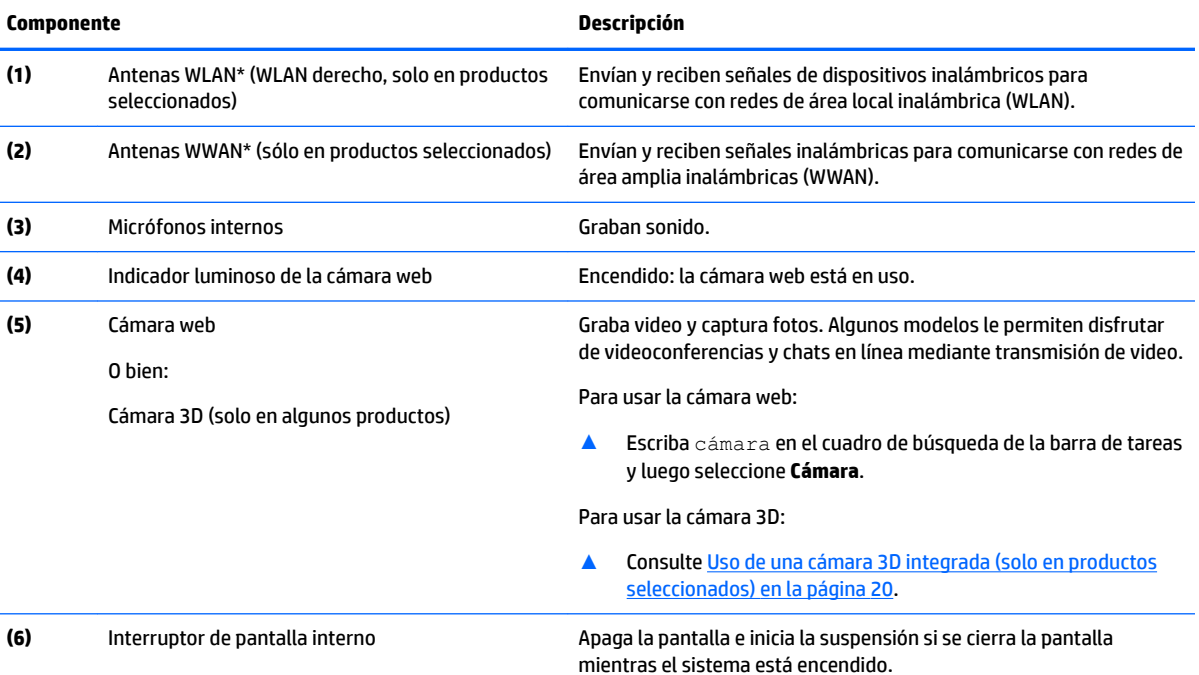

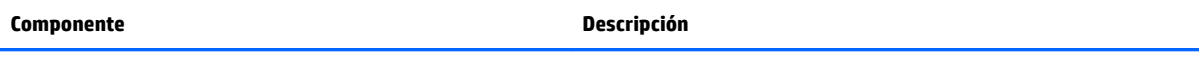

**NOTA:** El interruptor de pantalla interno no es visible desde el exterior del equipo.

\*Las antenas no son visibles desde el exterior del equipo. Para lograr una transmisión óptima, mantenga el entorno de las antenas libre de obstrucciones.

Para obtener información sobre los avisos normativos de conexiones inalámbricas, consulte la sección de *Avisos normativos, de seguridad y medioambientales* que se aplica a su país o región.

## <span id="page-18-0"></span>**Componentes de la parte superior**

## **TouchPad**

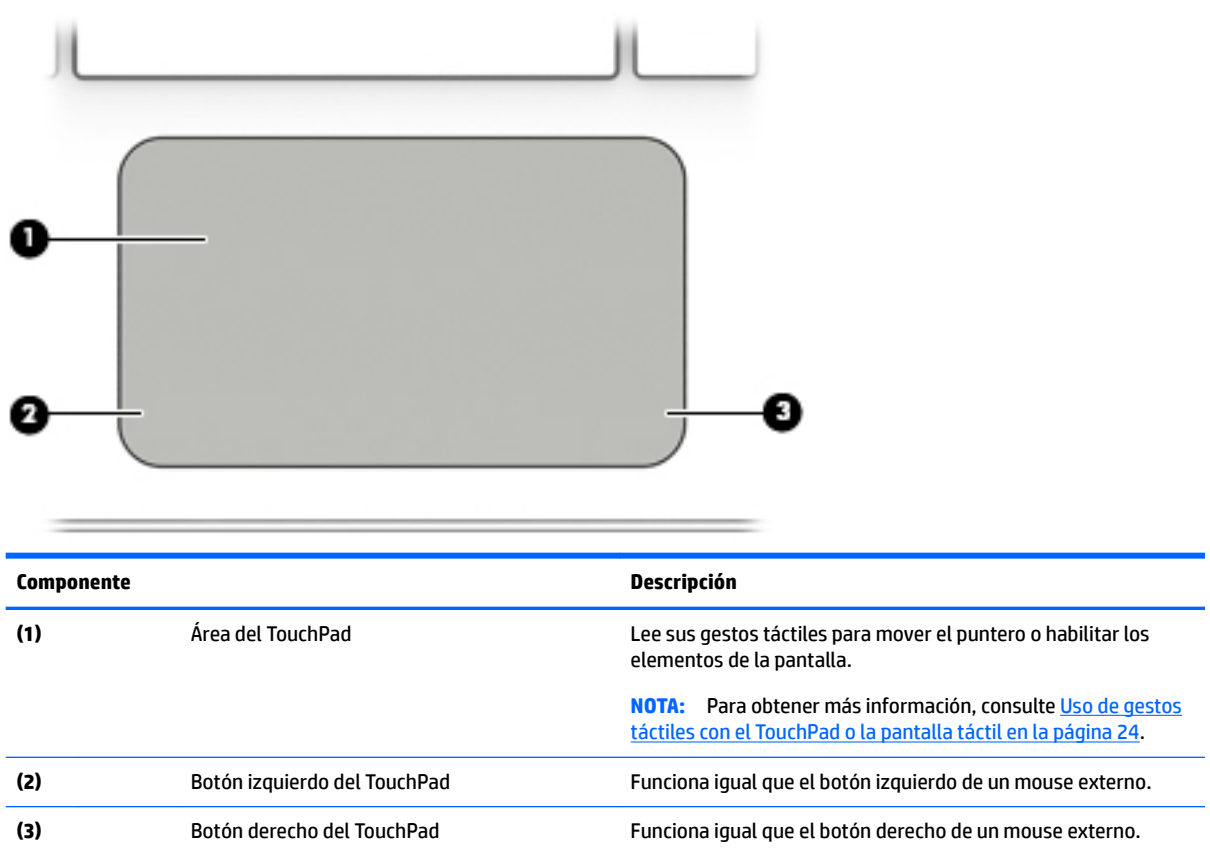

#### <span id="page-19-0"></span>**Indicadores luminosos**

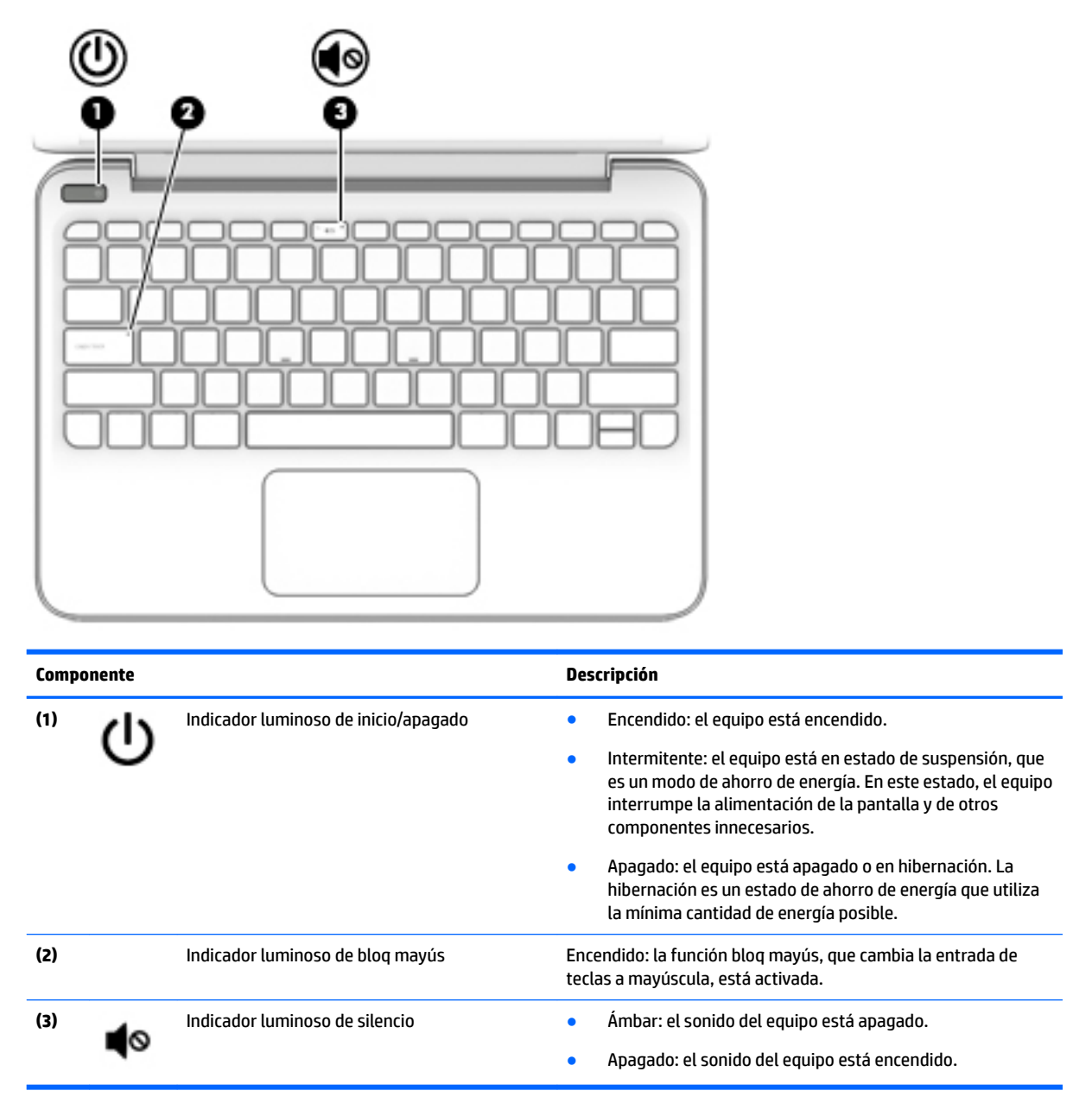

#### <span id="page-20-0"></span>**Botones**

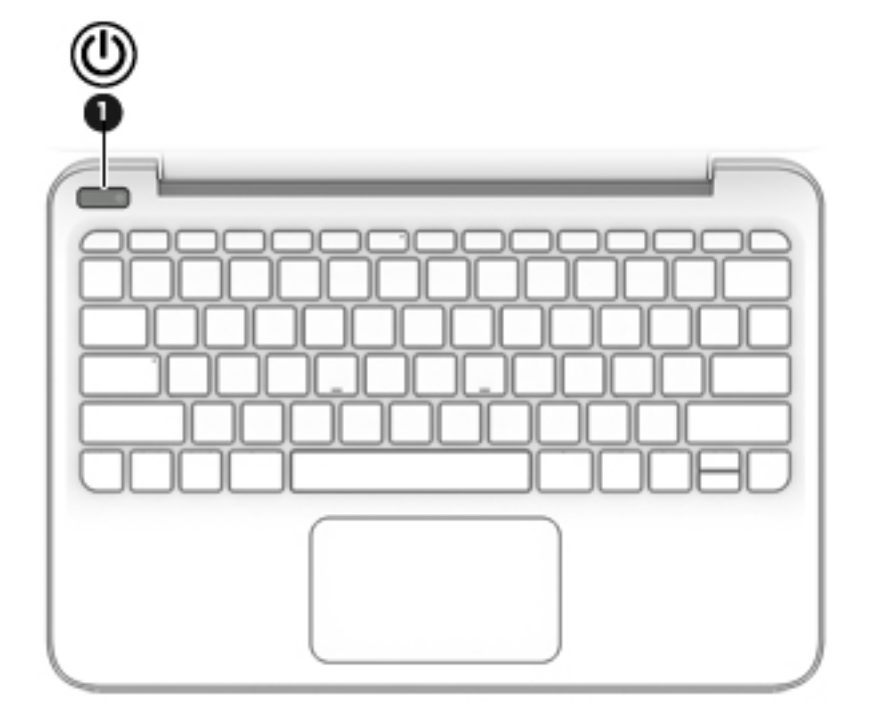

#### **Componente Descripción**

- (1) Botón de alimentación **besté apagado, presione el botón para el parado el equipo esté apagado**, presione el botón para encender el equipo.
	- Cuando el equipo esté encendido, presione brevemente el botón para iniciar la suspensión.
	- Cuando el equipo esté en estado de suspensión, presione brevemente el botón para salir de la suspensión.
	- Cuando el equipo esté en hibernación, presione brevemente el botón para salir de la hibernación.

**PRECAUCIÓN:** Si mantiene presionado el botón de inicio/ apagado se perderá la información que no haya guardado.

Si el equipo ha dejado de responder y los procedimientos de apagado no funcionan, mantenga presionado el botón de inicio/ apagado durante por lo menos cinco segundos para apagar el equipo.

Para obtener más información sobre sus configuraciones de energía, consulte sus opciones de energía.

▲ Escriba energía en el cuadro de búsqueda de la barra de tareas y luego seleccione la aplicación **Configuración de energía y suspensión**.

O bien:

Haga clic derecho en el botón de **Inicio** y luego seleccione **Opciones de energía**.

### <span id="page-21-0"></span>**Teclas**

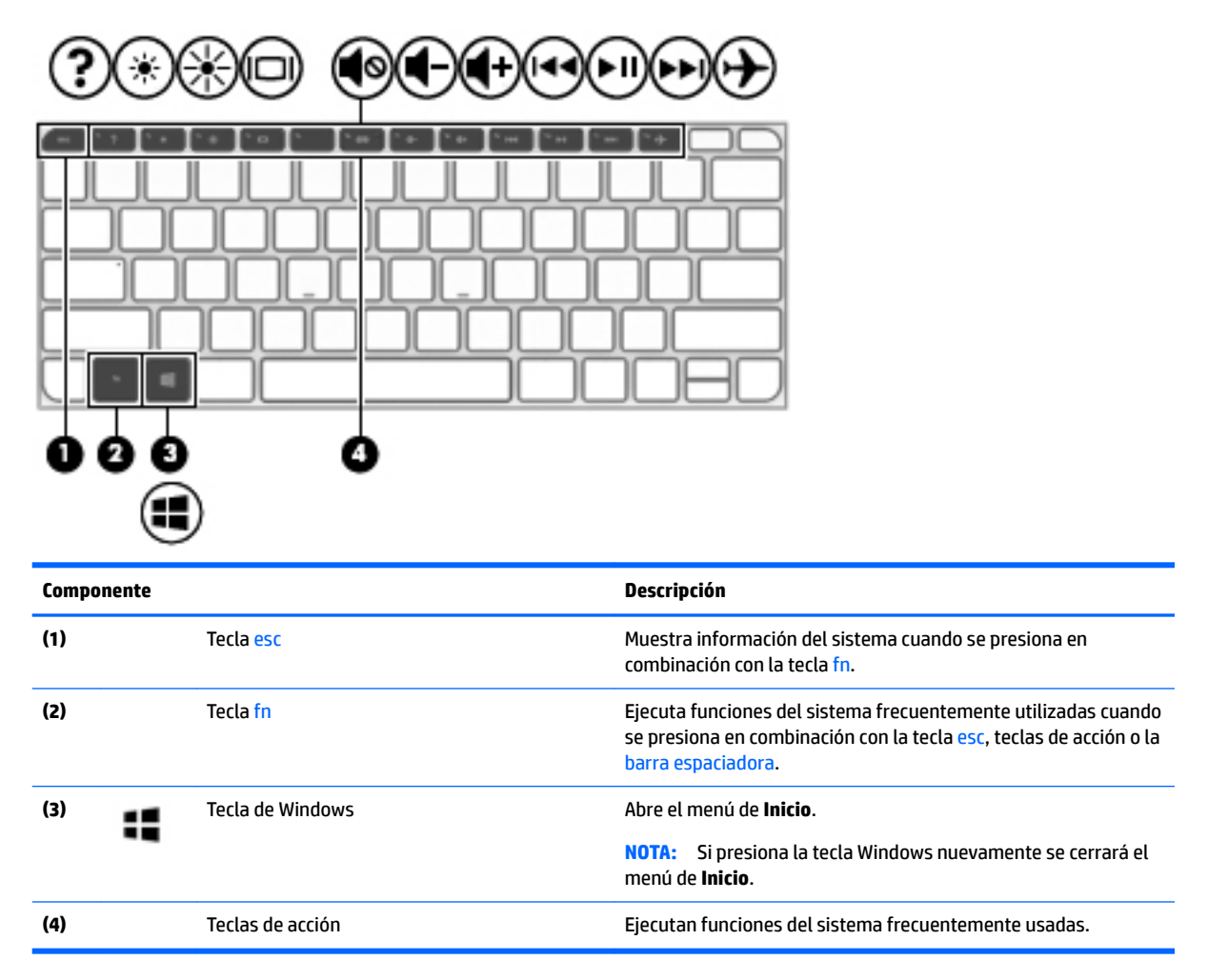

#### **Uso de las teclas de acción**

- Cada acción realiza una función asignada.
- El icono de cada una de las teclas de acción ilustra la función de esa tecla.
- Para usar una tecla de acción, mantenga presionada esa tecla.

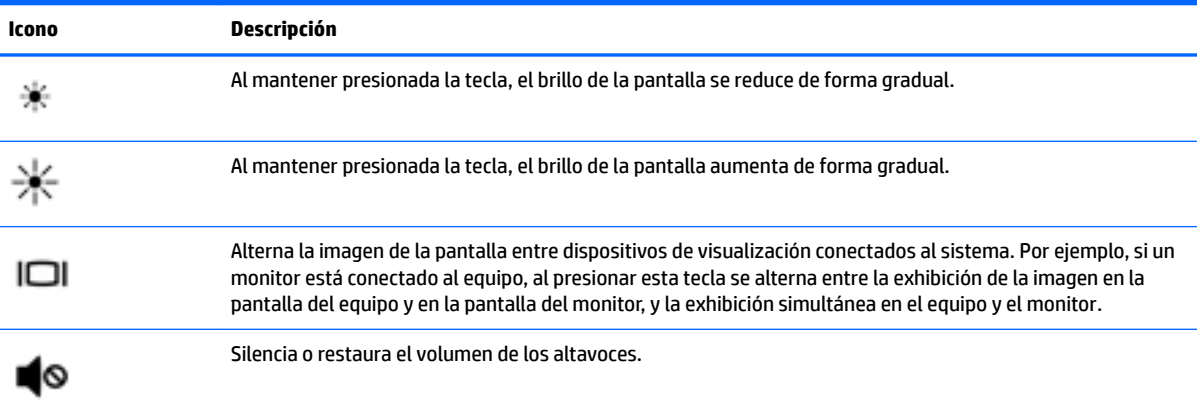

<span id="page-22-0"></span>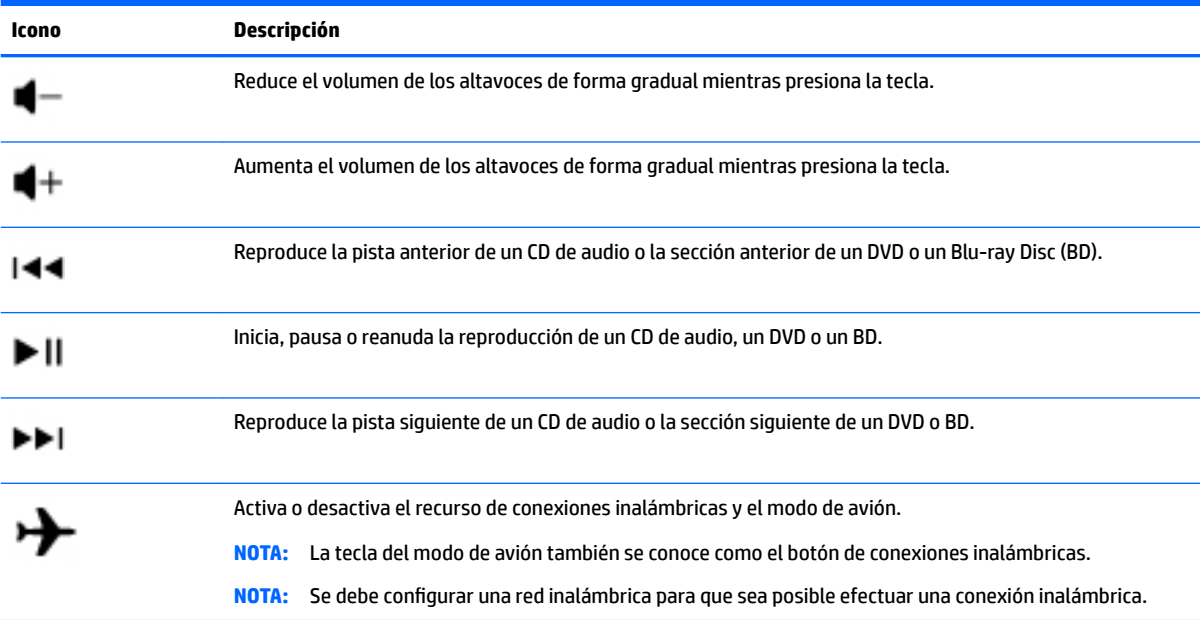

## **Componentes de la parte inferior**

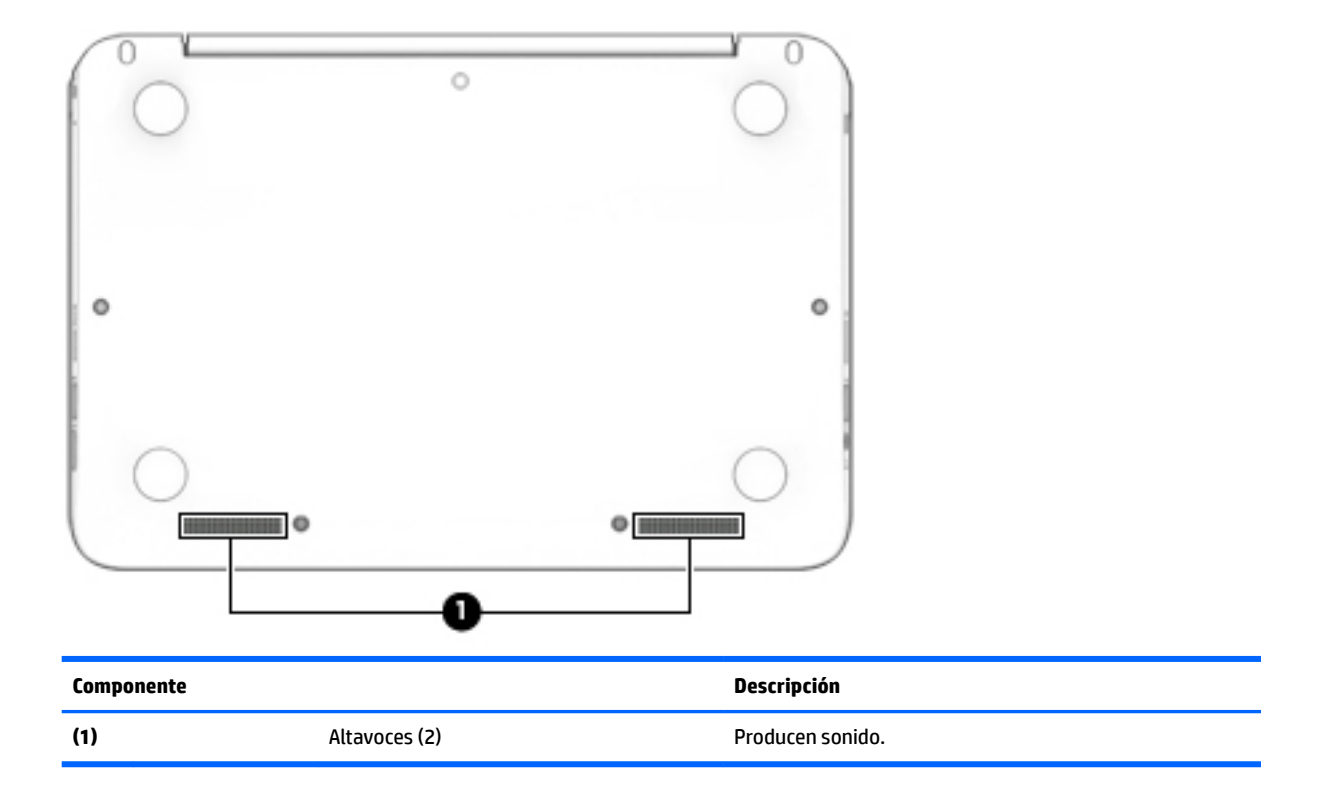

## **Etiquetas**

Las etiquetas adheridas al equipo proporcionan información que podría ser necesaria para solucionar problemas del sistema o al realizar viajes al exterior con el equipo.

- <span id="page-23-0"></span>**IMPORTANTE:** Verifique la ubicación de las etiquetas descritas en esta sección: en la parte inferior del equipo, dentro del compartimiento de la batería, bajo la cubierta de servicio o en la parte posterior de la pantalla.
	- La etiqueta de servicio proporciona información importante para identificar el equipo. Al comunicarse con el soporte técnico, probablemente se le pedirá el número de serie y es posible que le pidan el número de producto o el número de modelo. Encuentre estos números antes de ponerse en contacto con el soporte técnico.

La etiqueta de servicio técnico se parece a uno de los ejemplos que se muestran a continuación. Consulte la imagen que más se parezca a la etiqueta de servicio de su equipo.

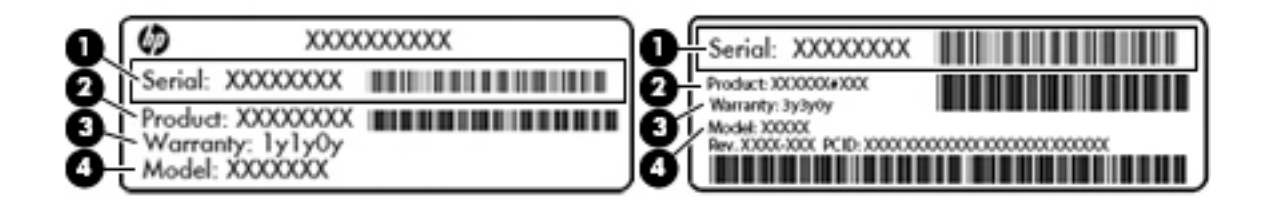

#### **Componente**

**(1)** Número de serie **(2)** Número de producto **(3)** Período de garantía **(4)** Número de modelo (solo en algunos productos)

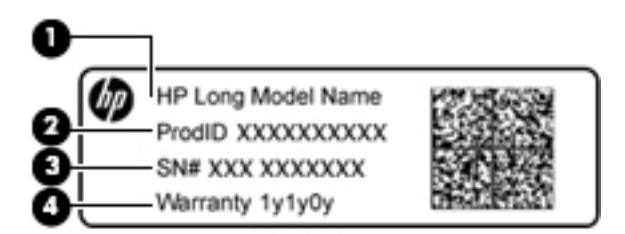

#### **Componente**

- **(1)** Nombre de modelo (solo en algunos productos)
- **(2)** Número de producto
- **(3)** Número de serie
- **(4)** Período de garantía
- Etiqueta(s) reglamentaria(s): proporciona(n) información normativa sobre el equipo.
- Etiqueta(s) de certificación inalámbrica: proporciona(n) información sobre dispositivos inalámbricos opcionales y las certificaciones de aprobación de los países o regiones en los cuales se ha aprobado el uso de los dispositivos.

## <span id="page-24-0"></span>**Inserción de una tarjeta SIM (solo en productos seleccionados)**

**PRECAUCIÓN:** Para evitar daños en los conectores, use la mínima fuerza necesaria al insertar una tarjeta SIM.

Para insertar una tarjeta SIM, siga estos pasos:

- **1.** Apague el equipo utilizando el comando Apagar.
- **2.** Cierre la pantalla.
- **3.** Desconecte todos los dispositivos externos conectados al equipo.
- **4.** Desconecte el cable de alimentación de la toma eléctrica de CA.
- **5.** Gire el equipo para que la parte lateral izquierda esté orientada hacia usted.
- **6.** Sostenga la tarjeta con la etiqueta hacia arriba.
- **7.** Inserte la tarjeta SIM en la ranura para SIM y presiónela hasta que encaje con firmeza.
- **W** NOTA: Es posible que la tarjeta SIM en su equipo no se vea exactamente igual a la imagen de esta sección.

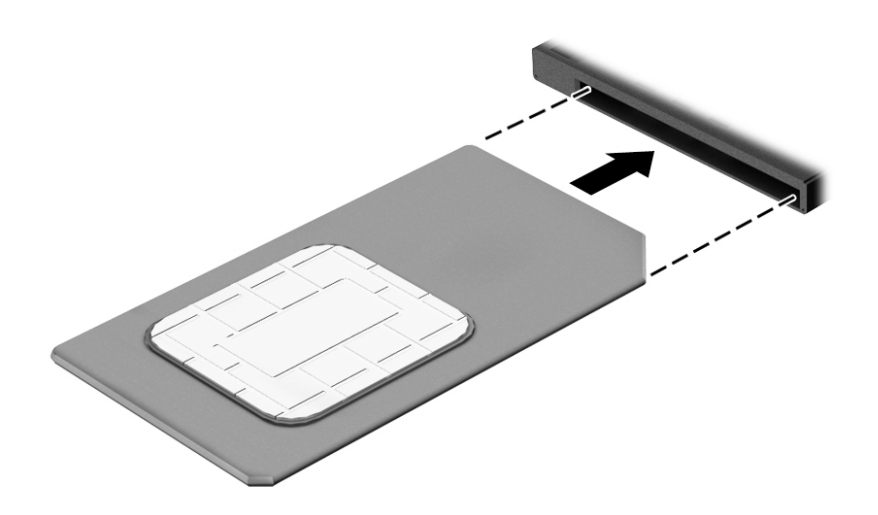

- **8.** Vuelva a conectar la alimentación externa.
- **9.** Encienda el equipo.

## <span id="page-25-0"></span>**3 Conexión a una red**

Su equipo puede viajar con usted donde quiera que vaya. Pero incluso en casa, puede explorar el mundo y acceder a información de millones de sitios web mediante su equipo y una conexión de red inalámbrica o cableada. Este capítulo le ayudará a permanecer conectado a ese mundo.

## **Conexión a una red inalámbrica**

Su equipo puede tener uno o más de los siguientes dispositivos inalámbricos:

- Dispositivo WLAN: conecta el equipo a redes de área local inalámbricas (conocidas por lo general como redes Wi-Fi, LAN inalámbricas o WLAN) en oficinas corporativas, su hogar y lugares públicos como aeropuertos, restaurantes, cafeterías, hoteles y universidades. En una WLAN, el dispositivo inalámbrico móvil de su equipo se comunica con un enrutador inalámbrico o un punto de acceso inalámbrico.
- Módulo HP Mobile Broadband: le proporciona conectividad inalámbrica mediante una red de área amplia inalámbrica (WWAN), una zona mucho más grande. Los operadores de redes móviles instalan estaciones base (similares a las torres de telefonía móvil) en grandes áreas geográficas, ofreciendo cobertura efectiva en varios estados, regiones o incluso países.
- Dispositivo Bluetooth: crea una red de área personal (PAN) para conectarse a otros dispositivos compatibles con Bluetooth, por ejemplo, equipos, teléfonos, impresoras, sets de auriculares y micrófono, altavoces y cámaras. En una PAN, cada dispositivo se comunica directamente con otros dispositivos que deben estar relativamente cerca, por lo general a una distancia de no más de 10 metros (aproximadamente 33 pies).

Para obtener información sobre la tecnología inalámbrica, Internet y las redes, consulte la aplicación Primeros pasos.

**▲** Seleccione el botón de **Inicio** y luego seleccione la aplicación **Primeros pasos**.

#### **Uso de los controles inalámbricos**

Puede controlar los dispositivos inalámbricos de su equipo usando uno o más de estos recursos:

- Tecla de modo de avión (también llamada botón de conexiones inalámbricas o tecla de conexiones inalámbricas) (conocida en este capítulo como tecla de modo de avión)
- Controles del sistema operativo

#### **Tecla de modo de avión**

El equipo puede tener una tecla de modo de avión, uno o más dispositivos inalámbricos y uno o dos indicadores luminosos de conexiones inalámbricas. Todos los dispositivos inalámbricos de su equipo vienen activados de fábrica.

El indicador luminoso de conexiones inalámbricas indica el estado general de la energía de sus dispositivos inalámbricos, no el estado de cada dispositivo en forma individual.

#### **Controles del sistema operativo**

El Centro de redes y recursos compartidos le permite configurar una conexión o una red, conectarse a una red y diagnosticar y reparar problemas de red.

<span id="page-26-0"></span>Para usar los controles del sistema operativo:

- **1.** Escriba panel de control en el cuadro de búsqueda de la barra de tareas y, a continuación, seleccione **Panel de control**.
- **2.** Seleccione **Redes e Internet**, y luego seleccione **Centro de redes y recursos compartidos**.

Para obtener más información, consulte la información que se brinda en la aplicación Primeros pasos.

**▲** Seleccione el botón de **Inicio** y luego seleccione la aplicación **Primeros pasos**.

#### **Conexión a una WLAN**

**X** NOTA: Al configurar el acceso a Internet en su hogar, debe establecer una cuenta con un proveedor de servicios de Internet (ISP). Para adquirir un servicio de Internet y un módem, póngase en contacto con un ISP local. El ISP le ayudará a configurar el módem, a instalar el cable de red para conectar su enrutador inalámbrico al módem y a probar el servicio de Internet.

Para conectarse a la WLAN, siga estos pasos:

- **1.** Asegúrese de que el dispositivo WLAN esté encendido.
- **2.** Seleccione el icono de estado de la red en la barra de tareas y luego conéctelo a una de las redes disponibles.

Si la WLAN tiene la seguridad activada, se le solicitará que introduzca un código de seguridad de red. Escriba el código y a continuación seleccione **Siguiente** para completar la conexión.

- **W NOTA:** Si no aparece ninguna WLAN, su equipo puede estar fuera del alcance de un enrutador inalámbrico o un punto de acceso.
- **NOTA:** Si no ve la WLAN a la que desea conectarse, haga clic con el botón derecho del mouse en el icono de estado de la red y, a continuación, seleccione **Abrir Centro de redes y recursos compartidos**. Seleccione **Configurar una nueva conexión o red**. Se muestra una lista de opciones, lo que le permite buscar manualmente y conectarse a una red o crear una nueva conexión de red.
- **3.** Siga las instrucciones que aparecen en pantalla para completar la conexión.

Una vez establecida la conexión, seleccione el icono de estado de la red en el extremo derecho de la barra de tareas, para verificar el nombre y el estado de la conexión.

**WE NOTA:** El radio de acción (la distancia que recorren sus señales inalámbricas) depende de la implementación de la WLAN, del fabricante del enrutador y de las interferencias de otros dispositivos electrónicos o barreras estructurales como paredes y pisos.

#### **Uso de HP Mobile Broadband (sólo en algunos productos)**

Su equipo HP Mobile Broadband tiene una ayuda incorporada para el servicio de banda ancha móvil. Al utilizar su equipo nuevo con una red del operador del teléfono móvil tiene la libertad de conectarse a Internet, enviar correo electrónico o conectarse a su red corporativa sin necesidad de puntos de acceso Wi-Fi.

**MOTA:** Si su equipo incluye HP DataPass, las instrucciones de esta sección no se aplican. Consulte <u>Uso de HP</u> [DataPass \(sólo en algunos productos\) en la página 18.](#page-27-0)

Es posible que necesite el número de IMEI y/o de MEID del módulo HP Mobile Broadband para activar el servicio de banda ancha móvil. El número está impreso en una etiqueta situada en la parte inferior del equipo, dentro del compartimiento de la batería, bajo la cubierta de servicio o en la parte posterior de la pantalla.

 $- 0 -$ 

<span id="page-27-0"></span>Puede encontrar el número mediante estos pasos:

- **1.** En la barra de tareas, seleccione el icono de estado de la red.
- **2.** Seleccione Ver las configuraciones de la conexión.
- **3.** En la sección **Mobile Broadband**, seleccione el icono de estado de la red.

Algunos operadores de red móviles requieren el uso de una tarjeta de módulo de identidad del suscriptor (SIM). Una tarjeta SIM contiene información básica sobre usted, como un PIN (número de identificación personal), al igual que información de la red. Algunos equipos incluyen una tarjeta SIM que viene preinstalada. Si la tarjeta SIM no se encuentra preinstalada, puede estar incluida con los documentos de HP Mobile Broadband que vienen con su equipo o el operador de la red móvil puede suministrarla por separado.

Para obtener información sobre HP Mobile Broadband y sobre cómo activar el servicio con su operador de red de telefonía móvil preferido, consulte la información sobre HP Mobile Broadband incluida con su equipo.

#### **Uso de HP DataPass (sólo en algunos productos)**

HP DataPass ofrece acceso a banda ancha móvil sin contratos anuales, tarjetas de crédito o cargos por excedente. Con HP DataPass, sólo tiene que encender el dispositivo, registrarse y conectarse. HP DataPass incluye un paquete de datos mensual con la compra del dispositivo. Para obtener más información, consulte [http://www.hp.com/go/hpdatapass.](http://www.hp.com/go/hpdatapass)

#### **Uso de GPS (sólo en algunos productos)**

Puede ser que su equipo venga equipado con un dispositivo de Sistema de posicionamiento global (GPS). Los satélites GPS les dan la posición, la velocidad y la dirección a sistemas equipados con GPS.

Para obtener información adicional, consulte la Ayuda del software HP GPS and Location.

#### **Uso de dispositivos inalámbricos Bluetooth (solo en algunos productos)**

Un dispositivo Bluetooth proporciona comunicaciones inalámbricas de corto alcance que sustituyen las conexiones físicas por cable que tradicionalmente conectan los dispositivos electrónicos, como por ejemplo:

- Equipos (de escritorio, portátiles)
- Teléfonos (celulares, inalámbricos y smartphones)
- Dispositivos de imágenes (impresora, cámara)
- Dispositivos de audio (set de auriculares y micrófono, altavoces)
- **Mouse**
- Teclado externo

Los dispositivos Bluetooth brindan capacidad de conexión punto a punto que le permite configurar una red de área personal (PAN) de dispositivos Bluetooth. Para obtener información sobre la configuración y el uso de dispositivos Bluetooth, vea la Ayuda del software Bluetooth.

## **Conexión a una red cableada o LAN (solo en algunos productos)**

Utilice una conexión LAN si desea conectar el equipo directamente a un enrutador en su hogar (en lugar de trabajar de manera inalámbrica), o si desea conectarse a una red existente en su oficina

La conexión a una LAN requiere un cable RJ-45 (red) de 8 pines y un conector de red en el equipo.

<span id="page-28-0"></span>Siga estos pasos para conectarse al cable de red:

- **1.** Conecte el cable de red al conector **(1)** de red del equipo.
- **2.** Conecte el otro extremo del cable de red a un conector de red de pared **(2)** o enrutador.
- **NOTA:** Si el cable de red incluye un circuito de supresión de ruido **(3)**, que impide las interferencias ocasionadas por la recepción de señales de televisión y radio, oriente el extremo del cable del circuito hacia el equipo.

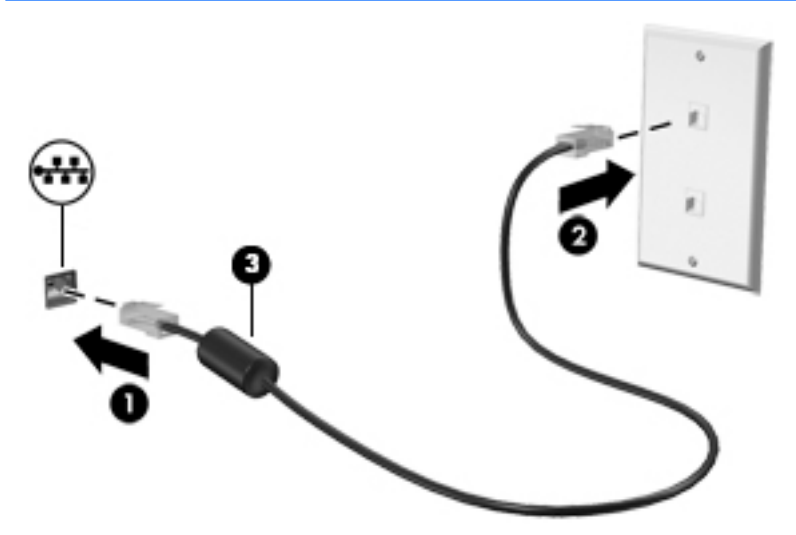

### **Uso compartido de datos y unidades y acceso a software**

Cuando el equipo es parte de una red, no está limitado únicamente a usar la información almacenada en su equipo. Los equipos conectados a la red pueden intercambiar software y datos entre sí.

Para obtener información sobre el uso compartido de archivos, carpetas o unidades, consulte la información suministrada en la aplicación Primeros pasos.

**▲** Seleccione el botón de **Inicio** y luego seleccione la aplicación **Primeros pasos**.

**X** NOTA: Si un disco como una película o un juego en DVD tienen protección contra copias, no se pueden compartir.

## <span id="page-29-0"></span>**4 Disfrute de recursos de entretenimiento**

Utilice su equipo HP como un concentrador de entretenimiento para socializar mediante la cámara web, disfrutar y administrar su música, además de descargar y ver películas. O, para hacer de su equipo un centro de entretenimiento aún más potente, conecte dispositivos externos como un monitor, un proyector, un TV, altavoces o auriculares.

## **Uso de una cámara integrada**

Su equipo cuenta con una cámara integrada que graba video y captura fotos. Algunos modelos le permiten disfrutar de videoconferencias y chats en línea mediante transmisión de video.

**▲** Para acceder a la cámara, escriba cámara en el cuadro de búsqueda de la barra de tareas y luego seleccione **Cámara** en la lista de aplicaciones.

### **Uso de una cámara 3D integrada (solo en productos seleccionados)**

Una cámara 3D le permite explorar o capturar video o imágenes en 3D. Hay aplicaciones 3D disponibles para juegos, chat de video, seguridad y colaboración envolvente, con el fin de maximizar su experiencia con la cámara 3D.

- Para ver qué puede hacer con su cámara 3D, escriba aplicaciones de Intel RealSense en el cuadro de búsqueda de la barra de tareas o haga clic en el icono del escritorio, vaya a **Intel® RealSense™ Showcase** para ver y descargar aplicaciones 3D.
- Para practicar el uso de su cámara 3D, escriba Intel RealSense Training en el cuadro de búsqueda de la barra de tareas o haga clic en el icono en el escritorio, para iniciar un tutorial introductorio.

## **Uso de audio**

En su equipo, o en algunos productos usando una unidad óptica externa, puede reproducir CD de música, descargar y escuchar música, escuchar contenido de audio de la web (como radio en vivo), grabar audio o mezclar audio y video para crear contenido multimedia. Para disfrutar mejor el audio, conecte dispositivos de audio externos como altavoces o auriculares.

#### **Conexión de altavoces**

Puede conectar altavoces con cable a su equipo conectándolos a un puerto USB, al conector de salida de audio (auriculares) de su equipo o a una estación de acoplamiento.

Para conectar altavoces inalámbricos a su equipo, siga las instrucciones del fabricante del dispositivo. Para conectar altavoces de alta definición al equipo, consulte [Configurar audio HDMI en la página 23](#page-32-0). Antes de conectar altavoces, baje el volumen.

### <span id="page-30-0"></span>**Conexión de un set de auriculares y micrófono**

**¡ADVERTENCIA!** Para reducir el riesgo de lesiones personales, disminuya el volumen antes de utilizar auriculares, auriculares de botón o un set de auriculares y micrófono. Para obtener información de seguridad adicional, vea los *Avisos normativos, de seguridad y medioambientales*.

Para acceder a este documento:

**1.** Escriba support en el cuadro de búsqueda de la barra de tareas y luego seleccione la aplicación **HP Support Assistant**.

O bien:

Haga clic en el icono del signo de interrogación en la barra de tareas.

**2.** Seleccione Mi PC, seleccione la ficha Especificaciones y luego seleccione Guías del usuario.

Los auriculares combinados con un micrófono se denominan *sets*. Puede conectar su set de auriculares y micrófono cableado al conector de salida de audio (auriculares)/entrada de audio (micrófono) de su equipo.

Para conectar sets de auriculares y micrófono *inalámbricos* a su equipo, siga las instrucciones del fabricante del dispositivo.

#### **Usar los ajustes de sonido**

Use la configuración de sonido para ajustar el volumen del sistema, cambiar los sonidos del sistema o administrar los dispositivos de audio.

Para ver o cambiar la configuración de sonido:

**▲** Escriba panel de control en el cuadro de búsqueda de la barra de tareas, seleccione **Panel de control**, seleccione **Hardware y sonido** y luego seleccione **Sonido**.

O bien:

Haga clic con el botón derecho del mouse en el botón de **Inicio**, seleccione **Panel de Control**, seleccione **Hardware y sonido** y luego seleccione **Sonido**.

Su equipo puede incluir un sistema de sonido mejorado de Bang & Olufsen, DTS, Beats Audio u otro proveedor. Como resultado, su equipo puede incluir avanzados recursos de audio que se pueden controlar a través de un panel de control audio específico para su sistema de audio.

Utilice el panel de control de audio para ver y controlar la configuración de audio.

**▲** Escriba panel de control en el cuadro de búsqueda de la barra de tareas, seleccione **Panel de control**, seleccione **Hardware y sonido** y luego seleccione el panel de control de audio específico de su sistema de audio.

O bien:

Haga clic en el botón de **Inicio**, seleccione **Panel de Control**, seleccione **Hardware y sonido** y luego seleccione el panel de control de audio específico para su sistema.

### **Uso de video**

Su equipo es un potente dispositivo de video que le permite ver transmisiones de video desde sus sitios web favoritos y descargar videos y películas para verlos en su equipo cuando no está conectado a una red.

Para mejorar la visualización, use uno de los puertos de video en el equipo para conectarse a un monitor externo, proyector o TV.

<span id="page-31-0"></span>**IMPORTANTE:** Asegúrese de que el cable del dispositivo externo esté conectado al conector correcto del equipo, mediante el cable correcto. Siga las instrucciones del fabricante del dispositivo.

Para obtener información sobre el uso de los recursos de video, consulte HP Support Assistant.

#### **Conexión de dispositivos de video mediante un cable HDMI (solo en algunos productos)**

**W** NOTA: Para conectar un dispositivo HDMI a su equipo, necesita un cable HDMI que se vende por separado.

Para ver la imagen de la pantalla del equipo en un TV o monitor de alta definición, conecte el dispositivo de alta definición según las siguientes instrucciones:

**1.** Conecte un extremo del cable HDMI al puerto HDMI del equipo.

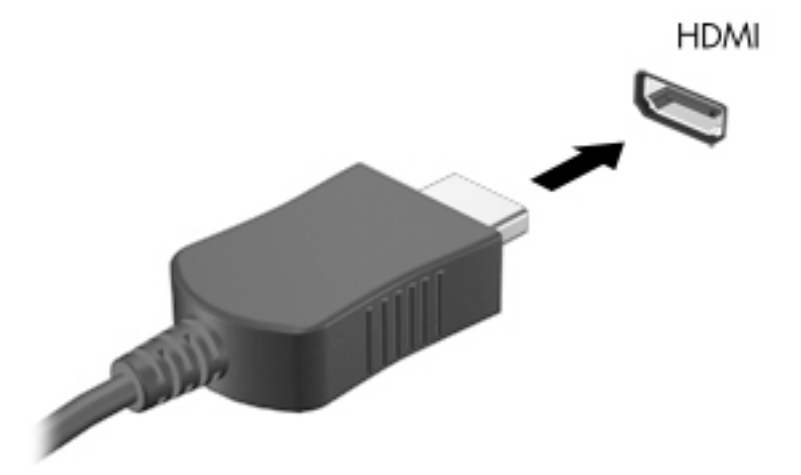

- **2.** Conecte el otro extremo del cable a un TV o monitor de alta definición.
- **3.** Presione f4 para alternar la imagen de la pantalla del equipo entre 4 estados de presentación:
	- **Sólo en la pantalla del equipo:** vea la imagen de la pantalla en el equipo solamente.
	- **Duplicado:** vea la imagen de la pantalla de manera simultánea tanto en el equipo como en el dispositivo externo.
	- **Extendido:** vea la imagen de la pantalla extendida tanto en el equipo como en el dispositivo externo.
	- **Sólo en la segunda pantalla:** vea la imagen de la pantalla sólo en el dispositivo externo.

Cada vez que presiona f4 se cambia el estado de la pantalla.

**NOTA:** Para obtener mejores resultados, especialmente si elige la opción "Extendido", aumente la resolución de la pantalla del dispositivo externo, de la siguiente manera. Escriba panel de control en el cuadro de búsqueda de la barra de tareas, seleccione **Panel de Control** y seleccione **Apariencia y personalización**. Debajo de **Pantalla**, seleccione **Ajustar resolución de pantalla**.

#### <span id="page-32-0"></span>**Configurar audio HDMI**

HDMI es la única interfaz de video compatible con video y audio de alta definición. Luego de conectar un TV HDMI al equipo, puede activar el audio HDMI siguiendo estos pasos:

- **1.** Haga clic con el botón derecho del mouse en el icono **Altavoces** del área de notificación, en el extremo derecho de la barra de tareas, y luego seleccione **Dispositivos de reproducción**.
- **2.** En la ficha **Reproducción**, seleccione el nombre del dispositivo de salida digital.
- **3.** Haga clic en **Establecer como predeterminado**, y luego haga clic en **Aceptar**.

Para devolver el audio a los altavoces del equipo:

- **1.** Haga clic con el botón derecho del mouse en el icono **Altavoces** del área de notificación, en el extremo derecho de la barra de tareas, y luego haga clic en **Dispositivos de reproducción**.
- **2.** En la ficha Reproducción, haga clic en **Altavoces**.
- **3.** Haga clic en **Establecer como predeterminado**, y luego haga clic en **Aceptar**.

#### **Descubrir y conectarse a pantallas inalámbricas compatibles con Miracast (solo en algunos productos)**

Para descubrir y conectarse a pantallas inalámbricas compatibles con Miracast sin dejar sus aplicaciones actuales, siga estos pasos.

Para abrir Miracast:

- **▲** Escriba proyectar en el cuadro de búsqueda de la barra de tareas y luego haga clic en **Proyectar en una segunda pantalla**. Haga clic en **Conectarse a una pantalla inalámbrica** y luego siga las instrucciones que aparecen en la pantalla.
- **WE NOTA:** Para saber qué tipo de pantalla tiene (compatible con Miracast o Intel WiDi), consulte la documentación que vino con su TV o dispositivo de visualización secundario.

#### **Detectar y conectarse a pantallas con certificación Intel WiDi (solo en algunos productos)**

Utilice Intel WIDI para proyectar de manera inalámbrica archivos individuales como fotos, música o videos, o para duplicar toda la pantalla del equipo en un televisor o un dispositivo de visualización secundario.

Intel WiDi, una solución superior de Miracast, hace que sea más fácil emparejar su dispositivo de pantalla secundaria. Esta opción proporciona duplicación en pantalla completa y mejora la velocidad, la calidad y el aumento en el tamaño.

Para conectarse a pantallas con certificación Intel WiDi:

**▲** Escriba proyectar en el cuadro de búsqueda de la barra de tareas y luego haga clic en **Proyectar en una segunda pantalla**. Haga clic en **Conectarse a una pantalla inalámbrica** y luego siga las instrucciones que aparecen en la pantalla.

Para abrir Intel WiDi:

**▲** Escriba Intel WiDi en el cuadro de búsqueda de la barra de tareas y luego haga clic en **Intel WiDi**.

## <span id="page-33-0"></span>**5 Navegación en la pantalla**

Puede navegar por la pantalla del equipo de formas diferentes:

- Use gestos táctiles directamente en la pantalla del equipo (solo en productos seleccionados)
- Use estos gestos táctiles con el TouchPad.
- Teclado y mouse opcional (se adquieren por separado)

## **Uso de gestos táctiles con el TouchPad o la pantalla táctil**

El TouchPad le ayuda a navegar por la pantalla del equipo y a controlar el puntero usando gestos táctiles sencillos. También puede utilizar los botones izquierdo y derecho del TouchPad del mismo modo que utilizaría los botones correspondientes de un mouse externo. Para navegar por una pantalla táctil (solo en algunos productos), toque la pantalla directamente con los gestos que se describen en este capítulo.

También puede personalizar los gestos táctiles y ver demostraciones de cómo funcionan. Escriba panel de control en el cuadro de búsqueda de la barra de tareas, seleccione **Panel de Control** y luego seleccione **Hardware y sonido**. En **Dispositivos e impresoras**, seleccione **Mouse**.

**X** NOTA: A menos que se especifique lo contrario, los gestos táctiles se pueden usar en el TouchPad del equipo o en una pantalla táctil (solo en algunos productos).

#### **Pulsar**

Use el gesto táctil de pulsar o pulsar dos veces para seleccionar o para abrir un elemento en la pantalla.

● Apunte a un elemento en la pantalla y luego pulse con un dedo en el área del TouchPad o pantalla táctil para seleccionar ese elemento. Pulse dos veces en un elemento para abrirlo.

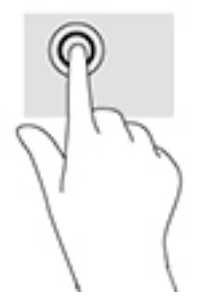

#### **Ampliación o reducción mediante el gesto de pinza con dos dedos**

Use el gesto de ampliación o reducción con dos dedos para ampliar o reducir imágenes o texto.

- Para reducir la imagen coloque dos dedos separados sobre el área del TouchPad o pantalla táctil y luego júntelos.
- Para aumentar la imagen, coloque dos dedos juntos sobre el área del TouchPad o pantalla táctil y luego sepárelos.

<span id="page-34-0"></span>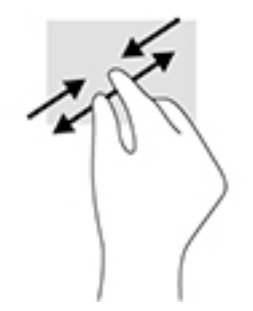

#### **Desplazamiento con dos dedos (solo en el TouchPad)**

Use el gesto táctil de desplazamiento con dos dedos para moverse hacia arriba, hacia abajo o a los lados en una página o imagen.

Coloque dos dedos ligeramente separados en el área del TouchPad y arrástrelos hacia arriba, hacia abajo, hacia la izquierda o hacia la derecha.

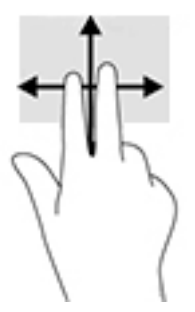

#### **Pulsar con dos dedos (solo en el TouchPad)**

Pulse con dos dedos para abrir el menú de un objeto en la pantalla.

- **X NOTA:** Al pulsar con dos dedos realiza la misma acción que al hacer clic con el botón derecho del mouse.
	- Pulse con dos dedos en el área del TouchPad para abrir el menú de opciones del objeto seleccionado.

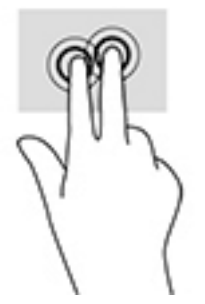

## **Uso de un teclado y un mouse opcionales**

El teclado y el mouse le permiten escribir, seleccionar elementos, desplazarse y realizar las mismas funciones que usa con los gestos táctiles. El teclado también le permite usar las teclas de acción y combinaciones de teclas para realizar funciones específicas.

**W NOTA:** Según el país o la región, su teclado puede tener distintas funciones de teclas y teclado que las que se analizan en esta sección.

## <span id="page-35-0"></span>**6 Administración de la energía**

Su equipo puede funcionar tanto con alimentación de la batería como con alimentación externa. Cuando el equipo está funcionando sólo con la alimentación de la batería y no hay disponible una fuente de alimentación de CA para cargar la batería, es importante supervisar y conservar la carga.

## **Inicio y salida de la suspensión y la hibernación**

Windows cuenta con dos estados de ahorro de energía: la suspensión y la hibernación.

- Suspensión: el estado de suspensión se inicia automáticamente tras un período de inactividad. Su trabajo se guarda en la memoria, lo que le permite reanudarlo rápidamente. También puede iniciar el modo de suspensión manualmente. Para obtener más información, consulte Iniciar y salir manualmente de la suspensión en la página 26.
- Hibernación: el estado de hibernación se inicia automáticamente si la batería llega a un nivel crítico. En estado de hibernación, su trabajo se guarda en un archivo de hibernación y el equipo se apaga. También puede iniciar la hibernación manualmente. Para obtener más información, consulte Iniciar y salir manualmente de la hibernación (sólo en algunos productos) en la página 26.

**PRECAUCIÓN:** Para reducir el riesgo de una posible degradación de audio y video, de pérdida de funcionalidad de reproducción de audio o video o de pérdida de información, no inicie el estado de suspensión mientras esté leyendo o grabando un disco o una tarjeta multimedia externa.

#### **Iniciar y salir manualmente de la suspensión**

Puede iniciar la suspensión de cualquiera de las siguientes maneras:

- Cierre la pantalla.
- Seleccione el botón **de Inicio**, seleccione el icono **Iniciar/apagar** y luego seleccione **Suspensión**.

Puede salir de la suspensión de cualquiera de las siguientes maneras:

- Presione brevemente el botón de inicio/apagado.
- Si el equipo está cerrado, levante la pantalla.
- Presione una tecla en el teclado.
- Pulse el TouchPad.

Cuando el equipo sale de la suspensión, los indicadores luminosos de inicio/apagado se encienden y su trabajo vuelve a la pantalla.

**MOTA:** En caso de que haya definido que se solicite una contraseña al salir de la suspensión, deberá introducir su contraseña de Windows para que su trabajo vuelva a la pantalla.

#### **Iniciar y salir manualmente de la hibernación (sólo en algunos productos)**

Puede activar la hibernación iniciada por el usuario y cambiar las configuraciones de energía y los intervalos de espera mediante las Opciones de energía.

<span id="page-36-0"></span>**1.** Escriba opciones de energía en el cuadro de búsqueda de la barra de tareas y luego seleccione **Opciones de energía**.

 $-0-$ 

Haga clic con el botón derecho en el icono del **Medidor de energía** y luego seleccione **Opciones de** 

**energía**.

- **2.** En el panel izquierdo, seleccione **Elegir el comportamiento del botón de inicio/apagado**.
- **3.** Seleccione **Cambiar la configuración que no está actualmente disponible** y luego, en el área Al **presionar el botón de inicio/apagado**, seleccione **Hibernar**.
	- $-0-$

En **ConƬJurDcLÎn de apagado**, seleccione la casilla **Hibernar** para mostrar la opción Hibernar en el menú de Energía.

**4.** Seleccione **Guardar cambios**.

Para salir de la hibernación:

**▲** Presione brevemente el botón de inicio/apagado.

Cuando el equipo sale de la hibernación, los indicadores luminosos de inicio/apagado se encienden y su trabajo vuelve a la pantalla.

**MOTA:** En caso de que haya definido que se solicite una contraseña al salir de la hibernación, deberá introducir su contraseña de Windows para que su trabajo vuelva a la pantalla.

#### **Configuración de la protección por contraseña al reactivarse (salida de la suspensión o la hibernación)**

Para que el equipo solicite una contraseña cuando sale de la suspensión o de la hibernación, siga estos pasos:

**1.** Escriba opciones de energía en el cuadro de búsqueda de la barra de tareas y luego seleccione **Opciones de energía**.

– o –

Haga clic con el botón derecho en el icono del **Medidor de energía** y luego seleccione **Opciones de** 

**energía**.

- **2.** En el panel izquierdo, seleccione **Requerir contraseña al reactivarse**.
- **3.** Seleccione **Cambiar la configuración que no está actualmente disponible.**
- **4.** Seleccione **Requerir contraseña (recomendado)**.
- **X** NOTA: Para crear una contraseña de cuenta de usuario o modificar su contraseña de cuenta de usuario actual, haga clic en **Crear o cambiar la contraseña de la cuenta de usuario** y luego siga las instrucciones que aparecen en pantalla. Si no necesita crear o modificar una contraseña de cuenta de usuario, vaya al paso 5.
- **5.** Seleccione **Guardar cambios**.

## <span id="page-37-0"></span>**Uso del medidor de energía y la configuración de energía**

El medidor de energía se encuentra en la barra de tareas de Windows. El medidor de energía le permite acceder rápidamente a la configuración de energía y ver la cantidad restante de carga de la batería.

● Para ver el porcentaje de lo que resta de la carga de la batería y el plan de energía actual, coloque el

puntero del mouse sobre el icono del medidor de energía  $\Box$ .

● Para usar las Opciones de energía, haga clic con el botón derecho en el icono del medidor de energía

y luego seleccione un elemento de la lista. También puede escribir opciones de energía en

el cuadro de búsqueda de la barra de tareas y luego seleccionar **Opciones de energía**.

Los diferentes iconos del medidor de energía indican si el equipo está funcionando con alimentación de la batería o con alimentación externa. Al colocar el puntero del mouse sobre el icono se revela un mensaje en caso de que la batería haya alcanzado un nivel bajo o crítico.

## **Funcionamiento con alimentación de la batería**

Cuando hay una batería cargada en el equipo y éste no está conectado a una fuente de alimentación externa, el equipo funciona con alimentación de la batería. Cuando el equipo está apagado y desconectado de la alimentación externa, la batería del equipo se descarga lentamente. El equipo muestra un mensaje si la batería alcanza un nivel bajo o crítico.

La duración de la batería varía de acuerdo con las configuraciones de administración de energía, los programas en ejecución en el equipo, el brillo de la pantalla, los dispositivos externos conectados al equipo y otros factores.

#### **Batería sellada de fábrica**

Para supervisar el estado de la batería, o en caso de que la batería haya perdido la capacidad de mantener su carga, ejecute la Verificación de la batería HP en la aplicación HP Support Assistant.

**1.** Escriba support en el cuadro de búsqueda de la barra de tareas y luego seleccione la aplicación **HP Support Assistant**.

– o –

Haga clic en el icono con el signo de pregunta en la barra de tareas.

**2.** Seleccione **Mi PC**, seleccione la ficha de **Diagnóstico y herramientas** y luego seleccione **Verificación de** la batería HP. Si Verificación de la batería HP indica que es necesario reemplazarla, comuníquese con el soporte técnico.

La(s) batería(s) de este producto no puede(n) ser reemplazada(s) fácilmente por los propios usuarios. La extracción o sustitución de la batería podría afectar la cobertura de su garantía. Si una batería ya no mantiene la carga, comuníquese con el soporte. Cuando una batería haya alcanzado el fin de su vida útil, no la deseche en la basura doméstica común. Siga las normas y leyes locales para la eliminación de baterías.

#### **Obtención de información sobre la batería**

Para acceder a información sobre la batería:

**1.** Escriba support en el cuadro de búsqueda de la barra de tareas y luego seleccione la aplicación **HP Support Assistant**.

 $-0-$ 

Haga clic en el icono con el signo de pregunta en la barra de tareas.

<span id="page-38-0"></span>**2.** Seleccione **Mi PC**, seleccione la ficha de **Diagnóstico y herramientas** y luego seleccione **Verificación de** la batería HP. Si Verificación de la batería HP indica que es necesario reemplazarla, comuníquese con el soporte técnico.

En Ayuda y soporte técnico se ofrecen las siguientes herramientas e información sobre la batería:

- Verificación de la batería HP
- Información sobre los tipos de baterías, sus especificaciones, ciclos de vida y capacidad

#### **Ahorro de energía de la batería**

Para ahorrar energía de la batería y maximizar su duración:

- Disminuya el brillo de la pantalla.
- Seleccione la configuración **Economizador de energía** en Opciones de energía.
- Apaque los dispositivos inalámbricos cuando no los esté usando.
- Desconecte los dispositivos externos no utilizados que no estén conectados a una fuente de alimentación externa, como una unidad de disco duro externa conectada a un puerto USB.
- Detenga, desactive o extraiga cualquier tarjeta multimedia externa que no esté utilizando.
- Antes de salir del trabajo, inicie la suspensión o apague el equipo.

#### **Identificación de niveles bajos de batería**

Cuando una batería que es la única fuente de alimentación del equipo alcanza un nivel de batería crítico, ocurre el siguiente comportamiento:

● El indicador luminoso de la batería (sólo en algunos productos) muestra un nivel de batería bajo o crítico.

 $-0-$ 

- El icono del medidor de energía **muestra una notificación de nivel de batería** bajo o crítico.
- **WE NOTA:** Para obtener información adicional sobre el medidor de energía, consulte [Uso del medidor de](#page-37-0) energía y la configuración de energía en la página 28.

El equipo realiza las siguientes acciones en caso de nivel de batería crítico:

- Si la hibernación está desactivada y el equipo está encendido o en estado de suspensión, éste permanece unos instantes en estado de suspensión y luego se apaga. La información que no se haya guardado se perderá.
- Si la hibernación está activada y el equipo está encendido o en estado de suspensión, se iniciará la hibernación.

### <span id="page-39-0"></span>**Resolución de nivel de batería bajo**

#### **Cómo solucionar un nivel de batería bajo cuando se dispone de alimentación externa**

Conecte una de las siguientes opciones al equipo y a la alimentación externa:

- Adaptador de CA
- Dispositivo de expansión o acoplamiento opcional
- Adaptador de alimentación opcional adquirido como un accesorio de HP

#### **Cómo solucionar un nivel de batería bajo cuando no hay ninguna fuente de alimentación disponible**

Guarde su trabajo y apague el equipo.

#### **Cómo resolver un nivel de batería bajo cuando su equipo no puede salir de la hibernación**

- **1.** Conecte el adaptador de CA al equipo y a la alimentación externa.
- **2.** Salga de la hibernación presionando el botón de inicio/apagado.

### **Funcionamiento con alimentación de CA**

Para obtener información sobre cómo conectarse a la alimentación de CA, consulte el póster de *Instrucciones de configuración* que se incluye en la caja del equipo.

El equipo no usa la alimentación de la batería cuando el equipo está conectado a alimentación de CA con un adaptador de CA aprobado o un dispositivo de expansión/acoplamiento opcional.

**¡ADVERTENCIA!** Para reducir la probabilidad de que haya problemas de seguridad, use sólo el adaptador de CA suministrado con el equipo, un adaptador de CA de reemplazo suministrado por HP o un adaptador de CA compatible comprado a HP.

Conecte el equipo a la alimentación de CA en cualquiera de las siguientes condiciones:

**ADVERTENCIA!** No cargue la batería del equipo a bordo de un avión.

- Al cargar o calibrar una batería
- Al instalar o modificar el software del sistema
- Al grabar información en un disco (sólo en algunos productos)
- Al ejecutar un desfragmentador de disco en equipos con unidades de disco duro internas
- Al crear copias de seguridad o efectuar una recuperación

Al conectar el equipo a una fuente de alimentación de CA:

- La batería comienza a cargarse.
- El brillo de la pantalla aumenta.
- El icono del medidor de energía cambia su apariencia.

Cuando desconecte la alimentación de CA:

- <span id="page-40-0"></span>● El equipo cambia a alimentación por batería.
- El brillo de la pantalla disminuye automáticamente para aumentar la duración de la batería.
- El icono del medidor de energía **cambia** su apariencia.

#### **Resolución de problemas de alimentación**

Pruebe el adaptador de CA si el equipo presenta alguno de los siguientes síntomas cuando se conecta a la alimentación de CA:

- El equipo no se enciende.
- La pantalla no se enciende.
- Los indicadores luminosos de alimentación no se encienden.

Para probar el adaptador de CA:

- **1.** Apague el equipo.
- **2.** Conecte el adaptador de CA al equipo y al cable de alimentación y luego conecte el cable de alimentación en una toma eléctrica de CA.
- **3.** Encienda el equipo.
	- Si los indicadores luminosos de alimentación se *encienden*, el adaptador de CA funciona adecuadamente.
	- Si los indicadores luminosos de inicio/apagado se mantienen *apagados*, verifique la conexión del adaptador de CA al equipo y la conexión del cable de alimentación a la toma eléctrica de CA con el fin de cerciorarse de que las conexiones sean correctas.
	- Si las conexiones están seguras y los indicadores luminosos de alimentación permanecen *apagados*, el adaptador de CA no está funcionando y debe reemplazarse.

Póngase en contacto con el soporte al cliente para obtener información sobre cómo obtener un adaptador de CA de repuesto.

## **Apagado del equipo**

**PRECAUCIÓN:** La información que no se haya guardado se perderá cuando se apague el equipo. Asegúrese de guardar su trabajo antes de apagar el equipo.

El comando Apagar cierra todos los programas abiertos, incluyendo el sistema operativo, y entonces apaga la pantalla y el equipo.

Apague el equipo en cualquiera de las siguientes condiciones:

- Cuando necesite acceder a los componentes internos del equipo
- Cuando esté conectando un dispositivo externo de hardware que no se conecta a un puerto USB o a un puerto de video
- Cuando el equipo no se vaya a utilizar y sea desconectado de una fuente de alimentación externa durante un período prolongado

Aunque puede apagar el equipo con el botón de inicio/apagado, el procedimiento recomendado es utilizar el comando Apagar de Windows.

**NOTA:** Si el equipo está en estado de suspensión o de hibernación, primero debe salir de ese estado presionando brevemente el botón de inicio/apagado.

- **1.** Guarde su trabajo y cierre todas los programas abiertos.
- **2.** Seleccione el botón **de Inicio**, seleccione el icono **Iniciar/apagar** y luego seleccione **Apagar**.

Si el equipo ha dejado de responder y no puede utilizar los procedimientos de apagado anteriores, intente los siguientes procedimientos de emergencia en el orden en que aparecen:

- Presione ctrl+alt+delete, seleccione el icono **Iniciar/apagar** y luego **Apagar**.
- Mantenga presionado el botón de inicio/apagado durante por lo menos cinco segundos.
- Desconecte el equipo de la alimentación externa.

## <span id="page-42-0"></span>**7 Mantenimiento de su equipo**

Es importante realizar mantenimiento de manera periódica para mantener su equipo en condiciones óptimas. Este capítulo explica cómo usar herramientas como el Desfragmentador de disco y el Liberador de espacio en disco. También incluye instrucciones para actualizar programas y controladores, pasos para limpiar el equipo y consejos para viajar con (o enviar) el equipo.

## **Mejoramiento del rendimiento**

Puede mejorar el rendimiento de su equipo al realizar tareas de mantenimiento periódicas con herramientas como el Desfragmentador de disco y el Liberador de espacio en disco.

#### **Utilización del Desfragmentador de disco**

HP recomienda utilizar el Desfragmentador de disco para desfragmentar su unidad de disco duro al menos una vez al mes.

**NOTA:** No es necesario ejecutar el Desfragmentador de disco en las unidades de estado sólido.

Para ejecutar el Desfragmentador de disco:

- **1.** Conecte el equipo a la fuente de alimentación de CA.
- **2.** Escriba desfragmentar en la casilla de búsqueda de la barra de tareas y luego seleccione **Desfragmentar y optimizar sus unidades**.
- **3.** Siga las instrucciones que aparecen en la pantalla.

Para obtener información adicional, acceda a la Ayuda del software Desfragmentador de disco.

#### **Uso del Liberador de espacio en disco**

Use el Liberador de espacio en disco para buscar los archivos innecesarios en la unidad de disco duro que el usuario puede eliminar con seguridad con el fin de liberar espacio en el disco y ayudar al equipo a funcionar de forma más eficiente

Para ejecutar el Liberador de espacio en disco:

- **1.** Escriba disco en la casilla de búsqueda de la barra de tareas y luego seleccione **Liberar espacio en disco al eliminar los archivos innecesarios** o **Desinstalar aplicaciones para liberar espacio en disco**.
- **2.** Siga las instrucciones que aparecen en la pantalla.

#### **Uso de HP 3D DriveGuard (sólo en algunos productos)**

HP 3D DriveGuard protege una unidad de disco duro estacionando la unidad y deteniendo las solicitudes de datos en una de las siguientes condiciones:

- Se deja caer el equipo.
- Se mueve el equipo con la pantalla cerrada mientras está funcionando con alimentación por batería.

Un breve período después de finalizado uno de estos eventos, HP 3D DriveGuard hace que la unidad de disco duro vuelva a funcionar normalmente.

- <span id="page-43-0"></span>**X** NOTA: Solo las unidades de disco duro internas están protegidas por HP 3D DriveGuard. Una unidad de disco duro instalada en un dispositivo de acoplamiento opcional o que esté conectada a un puerto USB no está protegida por HP 3D DriveGuard.
- **WARI:** Debido a que las unidades de estado sólido (SSD) no tienen partes móviles, HP 3D DriveGuard no es necesario para estas unidades.

Para obtener más información, consulte la ayuda del software HP 3D DriveGuard.

#### **Identificación del estado de HP 3D DriveGuard**

El indicador luminoso de la unidad de disco duro en el equipo cambia de color para mostrar que la unidad del compartimiento de disco duro principal y/o la unidad del compartimiento de disco duro secundario (sólo en algunos productos) se encuentran estacionadas. Para determinar si una unidad está protegida actualmente o si está estacionada, vea el icono en el escritorio de Windows, en el área de notificación (en el extremo derecho de la barra de tareas).

### **Actualización de programas y controladores**

HP recomienda que actualice sus programas y controladores en forma periódica. Las actualizaciones también pueden resolver problemas y traer nuevas funciones y opciones a su equipo. Por ejemplo, es posible que los componentes gráficos más antiguos no funcionen bien con la mayoría del software de juegos más reciente. Sin el último controlador, no obtendría el máximo rendimiento de su equipo.

Vaya a <http://www.hp.com/support> para descargar las últimas versiones de los programas y controladores de HP. Además, regístrese para recibir notificaciones automáticas cuando las actualizaciones estén disponibles.

Si desea actualizar sus programas y controladores, siga estas instrucciones:

**1.** Escriba support en la casilla de búsqueda de la barra de tareas y luego seleccione la aplicación **HP Support Assistant**.

 $- 0 -$ 

Haga clic en el icono del signo de pregunta en la barra de tareas.

- **2.** Seleccione **Mi PC**, seleccione la ficha **Actualizaciones** y luego seleccione **Verificar si hay actualizaciones y mensajes**.
- **3.** Siga las instrucciones que aparecen en pantalla.

### **Limpieza de su equipo**

Utilice los siguientes productos para limpiar con seguridad su equipo:

- Dimetil bencil cloruro de amonio, en una concentración máxima del 0,3% (por ejemplo, toallitas desechables que vienen en gran variedad de marcas)
- Líquido de limpieza de vidrios sin alcohol
- Solución de agua y jabón suave
- Paño de limpieza de microfibra o gamuza seco (paño sin estática ni aceite)
- Paños de tela sin estática

<span id="page-44-0"></span>**PRECAUCIÓN:** Evite los solventes de limpieza fuertes que pueden dañar permanentemente su equipo. Si no tiene la certeza de que un producto de limpieza es seguro para su equipo, compruebe el contenido del producto para garantizar que no incluye ingredientes como alcohol, acetona, cloruro de amonio, cloruro de metileno e hidrocarburos.

Los materiales fibrosos, como las toallas de papel, pueden rayar el equipo. Con el transcurso del tiempo, las partículas de polvo y los agentes limpiadores pueden quedar atrapados en los rayones.

#### **Procedimientos de limpieza**

Siga los procedimientos de esta sección para limpiar con seguridad su equipo.

**¡ADVERTENCIA!** Para evitar choques eléctricos o daños a los componentes, no intente limpiar su equipo mientras esté encendido.

- **1.** Apague el equipo.
- **2.** Desconecte la alimentación de CA.
- **3.** Desconecte todos los dispositivos externos con alimentación.
- **PRECAUCIÓN:** Con el fin de evitar daños a los componentes internos del equipo, no rocíe agentes de limpieza o líquidos directamente en ninguna superficie del equipo. Los líquidos que goteen en la superficie pueden dañar los componentes internos en forma permanente.

#### **Limpieza de la pantalla**

Limpie suavemente la pantalla utilizando un paño suave, que no deje pelusas, humedecido con un limpiador de vidrios sin alcohol. Asegúrese de que la pantalla esté seca antes de cerrar el equipo.

#### **Limpieza de los lados y la cubierta**

Para limpiar los lados o la cubierta, utilice un paño suave de microfibra o gamuza humedecido con una de las soluciones de limpieza indicadas o utilice una toalla germicida desechable aceptable.

**X NOTA:** Cuando limpie la cubierta del equipo, utilice un movimiento circular para ayudar a eliminar el polvo y los residuos.

#### **Limpieza del TouchPad, el teclado o el mouse (solo en algunos productos)**

**¡ADVERTENCIA!** Para reducir el riesgo de que se produzcan descargas eléctricas o se dañen los componentes internos del equipo, no emplee accesorios de aspiradores para limpiar el teclado. El empleo de un aspirador para dicha tarea puede depositar residuos en la superficie del teclado.

**A PRECAUCIÓN:** Con el fin de evitar daños a los componentes internos, no permita que goteen líquidos entre las teclas.

- Para limpiar el TouchPad, el teclado o el mouse, utilice un paño suave de microfibra o gamuza humedecido con una de las soluciones de limpieza indicadas o utilice una toalla germicida desechable aceptable.
- Para evitar que se bloqueen las teclas y para retirar el polvo, las pelusas y las partículas del teclado, utilice un spray de aire comprimido con una extensión para soplar aire.

## **De viaje con el equipo o envío de este**

Si debe viajar con su equipo o enviarlo, siga estos consejos para mantenerlo a salvo.

- Prepare el equipo para un viaje o para su envío:
	- Haga copias de su información en una unidad externa.
	- Extraiga todos los discos y todas las tarjetas multimedia externas, como las tarjetas de memoria.
	- Apague y luego desconecte todos los dispositivos externos.
	- Apague el equipo.
- Lleve una copia de seguridad de su información. Mantenga la copia de seguridad separada del equipo.
- Al viajar en avión, lleve el equipo como equipaje de mano; no lo facture con el resto de su equipaje.
- **PRECAUCIÓN:** Evite exponer la unidad a campos magnéticos. Los dispositivos de seguridad con campos magnéticos incluyen los dispositivos detectores y sensores de seguridad de los aeropuertos. Las correas transportadoras y dispositivos de seguridad similares de los aeropuertos que verifican el equipaje de mano usan rayos X en lugar de magnetismo y no dañan las unidades.
- Si pretende usar el equipo durante el vuelo, escuche el anuncio durante el vuelo que le indica cuándo puede utilizar su equipo. El uso de equipos durante el vuelo queda a discreción de la aerolínea.
- Si va a enviar el equipo o una unidad, use un empaque de protección adecuado y coloque una etiqueta que indique "FRÁGIL".
- El uso de dispositivos inalámbricos puede estar restringido en algunos entornos. Tales restricciones pueden aplicarse a bordo de aeronaves, en hospitales, cerca de productos explosivos y en áreas de riesgo. Si no está seguro de la política que se aplica al uso de un dispositivo inalámbrico en su equipo, solicite autorización para usar su equipo antes de encenderlo.
- Si está realizando un viaje internacional, siga estas sugerencias:
	- Consulte los reglamentos aduaneros relacionados con los equipos para todos los países o regiones de su itinerario.
	- Verifique los requisitos de cable de alimentación y de adaptador para cada localidad en la que pretenda utilizar el equipo. Las configuraciones de voltaje, frecuencia y enchufe pueden variar.

**ADVERTENCIA!** Para reducir el riesgo de descarga eléctrica, incendio o daños en el equipo, no intente alimentar el equipo con un transformador de tensión usado para electrodomésticos.

## <span id="page-46-0"></span>**8 Seguridad de su equipo y de su información**

La seguridad de su equipo es esencial para proteger la confidencialidad, integridad y disponibilidad de su información. Las soluciones de seguridad estándar proporcionadas por el sistema operativo Windows, las aplicaciones de HP, la utilidad de configuración que no es de Windows (BIOS) y otros programas de software de terceros pueden ayudar a proteger su equipo de varios riesgos, como virus, gusanos y otros tipos de códigos malintencionados.

**IMPORTANTE:** Es posible que algunos recursos de seguridad que constan en este capítulo no estén disponibles en su equipo.

### **Uso de contraseñas**

Una contraseña es un conjunto de caracteres que usted elige para proteger la información de su equipo y proteger transacciones en línea. Se pueden establecer varios tipos de contraseñas. Por ejemplo, cuando configura su equipo por primera vez, se le solicita que cree una contraseña de usuario para proteger el equipo. Es posible definir contraseñas adicionales en Windows o en la utilidad de configuración de HP (BIOS) que viene preinstalada en su equipo.

Puede resultarle útil usar la misma contraseña para un recurso de la utilidad de configuración (BIOS) y para un recurso de seguridad de Windows.

Para crear y guardar contraseñas, siga estos consejos:

- Para reducir el riesgo de que se bloquee el equipo y usted no pueda usarlo, registre todas las contraseñas y guárdelas en un lugar seguro y alejado del equipo. No guarde las contraseñas en un archivo en el equipo.
- Para crear contraseñas, siga los requerimientos del programa.
- Cambie sus contraseñas por lo menos cada tres meses.
- Las contraseñas ideales son largas e incluyen letras, signos de puntuación, símbolos y números.
- Antes de enviar su equipo al servicio técnico, cree una copia de seguridad de sus archivos, borre los archivos confidenciales y elimine todas las configuraciones de contraseña.

Para obtener información adicional acerca de las contraseñas de Windows, por ejemplo las contraseñas del protector de pantalla:

**▲** Escriba support en la casilla de búsqueda de la barra de tareas y luego seleccione la aplicación **HP Support Assistant**.

 $-0-$ 

Haga clic en el icono del signo de pregunta en la barra de tareas.

#### **Definición de las contraseñas de Windows**

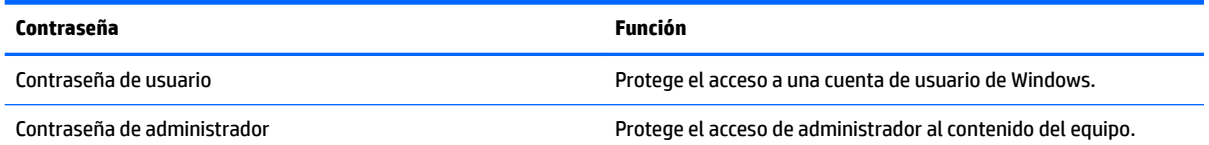

<span id="page-47-0"></span>**Contraseña Función**

**NOTA:** Esta contraseña no puede utilizarse para acceder al contenido de la utilidad de configuración (BIOS).

### **Definición de las contraseñas de la utilidad de configuración (BIOS)**

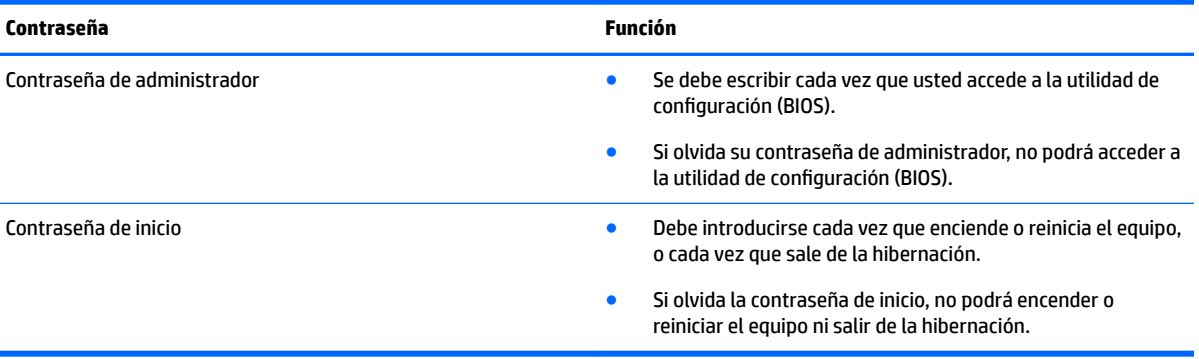

Para establecer, cambiar o eliminar una contraseña de administrador o de inicio en la utilidad de configuración (BIOS):

**AN PRECAUCIÓN:** Tenga extremo cuidado cuando efectúe cambios en la utilidad de configuración (BIOS). Los errores pueden causar que el equipo deje de funcionar adecuadamente.

**WALE:** Para iniciar la utilidad de configuración, su equipo debe estar en el modo de PC portátil y además debe utilizar el teclado conectado a su PC portátil. El teclado en pantalla que se muestra en el modo tablet no puede acceder a la utilidad de configuración.

- **1.** Inicie la utilidad de configuración (BIOS):
	- Equipos o tablets con teclados:
		- ▲ Encienda o reinicie el equipo, presione rápidamente esc y luego f10.
	- Tablets sin teclados:
		- **1.** Encienda o reinicie el tablet y luego presione y mantenga presionado rápidamente el botón de disminución de volumen.
			- $-0-$

Encienda o reinicie el tablet y luego presione y mantenga presionado rápidamente el botón de Windows.

- **2.** Pulse **f10**.
- **2.** Seleccione **Security (Seguridad)** y siga las instrucciones que aparecen en la pantalla.

Sus cambios se aplicarán cuando el equipo reinicie.

### **Uso del lector de huellas digitales (sólo en algunos productos)**

Algunos productos cuentan con lectores de huellas digitales integrados disponibles.

Para usar el lector de huellas digitales, debe configurar una cuenta de usuario con una contraseña en el equipo y luego registrar una o más huellas digitales mediante el software HP SimplePass.

<span id="page-48-0"></span>Para registrar huellas digitales con HP SimplePass:

- **1.** Deslice un dedo por el sensor de huellas digitales para iniciar HP SimplePass.
- **2.** Cuando aparezca la pantalla de bienvenida de HP SimplePass, seleccione **Pasos iniciales**.
- **3.** HP SimplePass le pedirá que deslice el dedo índice derecho por el sensor.
- **4.** Deslice el dedo 3 veces para finalizar el registro.

Si el registro tiene éxito, un círculo verde aparece en el dedo correspondiente en la ilustración.

**5.** Repita los pasos 1 a 4 para registrar una huella digital adicional.

### **Uso de un software de seguridad de Internet**

Cuando utiliza su equipo para acceder al correo electrónico, a una red o a Internet, puede exponer su equipo a virus informáticos, spyware y otras amenazas en línea. Para ayudarlo a proteger su equipo, es posible que un software de seguridad de Internet que incluye recursos antivirus y de firewall venga preinstalado en su equipo como una versión de prueba. Para ofrecer protección continua contra los virus recientemente descubiertos y otros riesgos de seguridad, es necesario mantener actualizado el software de seguridad. Se recomienda enfáticamente que actualice la versión de prueba del software de seguridad o adquiera el software de su elección para proteger completamente el equipo.

#### **Uso de software antivirus**

Los virus informáticos pueden desactivar programas, utilidades o el sistema operativo, o pueden hacer que funcionen de manera anormal. El software antivirus puede detectar gran parte de los virus, destruirlos y, en la mayoría de los casos, reparar los daños causados por éstos.

Para proveer protección contra los virus recientemente descubiertos, el software antivirus debe mantenerse actualizado.

Es posible que haya un programa antivirus instalado en su equipo. Se le recomienda enfáticamente utilizar un programa antivirus de su elección para proteger completamente su equipo.

Para obtener más información sobre virus de computación, escriba support en la casilla de búsqueda de la barra de tareas y luego seleccione la aplicación **HP Support Assistant**.

 $-0-$ 

Haga clic en el icono del signo de pregunta en la barra de tareas.

#### **Uso de software de firewall**

Los firewalls están diseñados para impedir el acceso no autorizado a un sistema o a una red. Un firewall puede ser un software que usted instala en su equipo y/o red, o puede ser una combinación de hardware y software.

Hay dos tipos de firewall a tener en cuenta:

- Firewall basado en host: es un software que protege solamente el equipo en el que se encuentra instalado.
- Firewall basado en red: se instala entre su DSL o módem por cable y su red doméstica para proteger todos los equipos de la red.

Cuando un firewall se encuentra instalado en un sistema, todos los datos que se envían desde el sistema o al sistema se supervisan y comparan con un conjunto de criterios de seguridad definidos por el usuario. Se bloquean los datos que no satisfagan esos criterios.

## <span id="page-49-0"></span>**Instalación de actualizaciones de software**

El software de HP, Windows y terceros de su equipo debe actualizarse regularmente para corregir problemas de seguridad y mejorar el rendimiento del software.

**PRECAUCIÓN:** Microsoft envía alertas sobre actualizaciones de Windows, que pueden incluir actualizaciones de seguridad. Para proteger el equipo de violaciones a la seguridad y virus de computación, instale todas las actualizaciones tan pronto como reciba una alerta de Microsoft.

Puede instalar estas actualizaciones de forma automática.

Para ver o cambiar la configuración:

- 1. Seleccione el botón de **Inicio**, seleccione **Configuraciones** y luego seleccione Actualización y seguridad.
- **2.** Seleccione **Windows Update** y siga las instrucciones que aparecen en la pantalla.
- **3.** Para programar una hora para la instalación de actualizaciones, seleccione **Opciones avanzadas** y luego siga las instrucciones que aparecen en la pantalla.

## **Uso de HP Touchpoint Manager (solo en algunos productos)**

HP Touchpoint Manager es una solución de computación basada en la nube que permite que las empresas administren y protejan de manera efectiva los activos de la compañía. HP Touchpoint Manager ayuda a proteger los dispositivos frente a malware y otros ataques, controla el estado del dispositivo y le permite reducir el tiempo empleado en solucionar problemas de seguridad y del dispositivo para el usuario final Puede descargar e instalar el software con rapidez, lo que resulta altamente rentable en comparación con las soluciones internas tradicionales.

## **Seguridad de su red inalámbrica**

Cuando configure una WLAN o acceda a una WLAN existente, active siempre los recursos de seguridad para proteger su red de un acceso no autorizado. Es posible que las WLAN de áreas públicas (puntos de acceso) tales como cafeterías y aeropuertos no ofrezcan ninguna seguridad.

## <span id="page-50-0"></span>**Copias de seguridad de sus aplicaciones de software y de su información**

Realice copias de seguridad de sus aplicaciones de software e información periódicamente para protegerlos contra pérdidas o daños permanentes debido a un ataque de virus o una falla de software o hardware.

## **Uso del cable de seguridad opcional**

Un cable de seguridad, el cual se adquiere por separado, actúa como una medida disuasoria, pero es posible que no pueda evitar el robo o la manipulación inadecuada del equipo. Los cables de seguridad son sólo uno de varios métodos que deben utilizarse como parte de una solución de seguridad completa para ayudar a maximizar la protección contra robos.

Es posible que la apariencia de la ranura del cable de seguridad difiera ligeramente de la ilustración de esta sección.

- 1. Pase el cable de seguridad alrededor de un objeto que tenga una fijación segura.
- **2.** Inserte la llave **(1)** en el candado con cable de seguridad **(2)**.
- **3.** Inserte el candado con cable de seguridad en la ranura para cable de seguridad del equipo **(3)** y luego cierre el candado con llave.

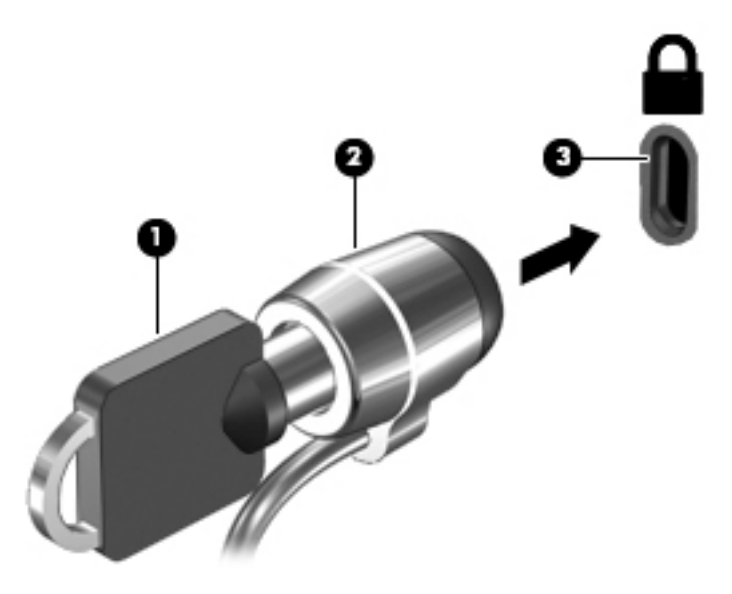

**4.** Quite la llave y guárdela en un lugar seguro.

## <span id="page-51-0"></span>**9 Uso de la utilidad de configuración (BIOS)**

La utilidad de configuración, o sistema básico de entrada/salida (BIOS), controla la comunicación entre todos los dispositivos de entrada y salida del sistema (como las unidades de disco, la pantalla, el teclado, el mouse y la impresora). La utilidad de configuración (BIOS) incluye los ajustes para los tipos de dispositivos instalados, la secuencia de inicio del equipo y la cantidad de memoria de sistema y extendida.

**MOTA:** Para iniciar la utilidad de configuración en equipos conversibles, su equipo debe estar en el modo de PC portátil y usted debe utilizar el teclado conectado a su PC portátil. El teclado en pantalla que se muestra en el modo tablet no puede acceder a la utilidad de configuración.

## **Inicio de la utilidad de configuración (BIOS)**

**Antifaución:** Tenga extremo cuidado cuando efectúe cambios en la utilidad de configuración (BIOS). Los errores pueden causar que el equipo deje de funcionar adecuadamente.

**WE NOTA:** Para iniciar la utilidad de configuración en equipos conversibles, su equipo debe estar en el modo de PC portátil y usted debe utilizar el teclado conectado a su PC portátil. El teclado en pantalla que se muestra en el modo tablet no puede acceder a la utilidad de configuración.

- Equipos o tablets con teclados:
	- ▲ Encienda o reinicie el equipo, presione rápidamente esc y luego f10.
- Tablets sin teclados:
	- **1.** Encienda o reinicie el tablet y luego presione y mantenga presionado rápidamente el botón de disminución de volumen.

– o –

Encienda o reinicie el tablet y luego presione y mantenga presionado rápidamente el botón de Windows.

**2.** Pulse **f10**.

## **Uso de la utilidad de configuración (BIOS)**

Es posible que haya disponibles versiones actualizadas de la utilidad de configuración (BIOS) en el sitio web de HP.

La mayor parte de las actualizaciones del BIOS que se encuentran en el sitio web de HP están empaquetadas en archivos comprimidos denominados *SoftPaqs*.

Algunos paquetes de descarga contienen un archivo denominado Readme.txt, que contiene información relativa a la instalación y la solución de problemas del archivo.

#### **Determinación de la versión del BIOS**

Para decidir si necesita actualizar la utilidad de configuración (BIOS), primero determine la versión del BIOS de su equipo.

<span id="page-52-0"></span>Para revelar la información de la versión del BIOS (también conocida como *Fecha de ROM* y *BIOS del sistema*):

**1.** Escriba support en el cuadro de búsqueda de la barra de tareas y luego seleccione la aplicación **HP Support Assistant**.

 $-0-$ 

Haga clic en el icono de pregunta en la barra de tareas.

- **2.** Seleccione **Mi PC** y luego seleccione **Especificaciones**.
- $-0-$
- **▲** Use la utilidad de configuración (BIOS).

Para usar la utilidad de configuración (BIOS):

- **1.** Inicie la utilidad de configuración (BIOS) (consulte *Inicio de la utilidad de configuración (BIOS)* [en la página 42](#page-51-0)).
- **2.** Seleccione **Main (Principal)**, seleccione Información del sistema y luego tome nota de la versión del BIOS.
- **3.** Seleccione **Exit (Salir)**, seleccione **No** y luego siga las instrucciones que aparecen en la pantalla.

Para verificar si hay versiones posteriores del BIOS, consulte Descarga de una actualización del BIOS en la página 43.

#### **Descarga de una actualización del BIOS**

- **PRECAUCIÓN:** Para reducir el riesgo de que se produzcan daños en el equipo o de que la instalación no se realice correctamente, descargue e instale una actualización del BIOS únicamente cuando el equipo esté conectado a una fuente de alimentación externa confiable por medio del adaptador de CA. No descargue ni instale ninguna actualización del BIOS si el equipo está funcionando con alimentación por batería, está conectado a un producto de expansión opcional o a una fuente de alimentación opcional. Durante la descarga y la instalación, siga estas instrucciones:
	- Para desconectar la alimentación del equipo no desconecte el cable de alimentación de la toma eléctrica de CA.
	- No apague el equipo ni inicie la suspensión.
	- No introduzca, extraiga, conecte ni desconecte ningún dispositivo o cable.

**NOTA:** Si conecta el equipo a una red, consulte al administrador de la red antes de instalar cualquier actualización de software, especialmente si se trata de una actualización del BIOS del sistema.

**1.** Escriba support en el cuadro de búsqueda de la barra de tareas y luego seleccione la aplicación **HP Support Assistant**.

 $-0-$ 

Haga clic en el icono de pregunta en la barra de tareas.

- **2.** Haga clic en **Actualizaciones** y luego en **Buscar actualizaciones y mensajes**.
- **3.** Siga las instrucciones que aparecen en la pantalla para identificar su equipo y acceder a la actualización del BIOS que desee descargar.
- **4.** En el área de descarga, siga estos pasos:
	- **a.** Identifique la actualización del BIOS que sea más reciente y compárela con la versión del BIOS instalada actualmente en el equipo. Si la actualización es más reciente que su versión del BIOS,

<span id="page-53-0"></span>tome nota de la fecha, el nombre u otro identificador. Es posible que más adelante necesite esta información para localizar la actualización, una vez que la haya descargado en la unidad de disco duro.

**b.** Siga las instrucciones que aparecen en la pantalla para descargar en la unidad de disco duro la opción seleccionada.

Anote la ruta de la ubicación de la unidad de disco duro en la que se descargará la actualización del BIOS. Deberá seguir esta ruta cuando esté a punto de instalar la actualización.

Existen varios procedimientos para instalar el BIOS. Siga las instrucciones que aparecen en la pantalla después de realizar la descarga. Si no aparecen las instrucciones, siga estos pasos:

- **1.** Escriba archivo en el cuadro de búsqueda de la barra de tareas y luego seleccione el **Explorador de archivos**.
- **2.** Haga doble clic en su designación de unidad de disco duro. La designación de la unidad de disco duro suele ser Disco local (C:).
- **3.** Mediante la ruta anotada anteriormente, abra la carpeta de la unidad de disco duro que contiene la actualización.
- **4.** Haga doble clic en el archivo que tenga la extensión .exe (por ejemplo, *nombre\_de\_archivo*.exe).

Empezará entonces el proceso de instalación del BIOS.

- **5.** Para finalizar la instalación, siga las instrucciones que aparecen en la pantalla.
- $\mathbb{B}^\prime$  **NOTA:** Cuando aparezca un mensaje en la pantalla que notifique que la instalación ha finalizado correctamente, podrá eliminar el archivo descargado de la unidad de disco duro.

### **Sincronización de un tablet y un teclado (solo en algunos productos)**

En el caso de un tablet con un teclado desmontable, cuando conecta el tablet al teclado y reinicia el equipo, la utilidad de configuración (BIOS) comprueba si el firmware del controlador incorporado en el teclado necesita sincronizarse. Si es así, comienza la sincronización. Si la sincronización se interrumpe, aparece una pantalla de notificación durante 10 segundos antes de que el tablet se reinicie e intente realizar la sincronización de nuevo.

**MOTA:** El firmware del controlador incorporado SOLO se sincronizará si la batería del tablet o del teclado es superior al 50% o si el tablet está conectado a una fuente de alimentación de CA.

## <span id="page-54-0"></span>**10 Uso de HP PC Hardware Diagnostics (UEFI)**

HP PC Hardware Diagnostics es una interfaz de firmware extensible unificada (UEFI) que le permite ejecutar pruebas de diagnóstico para determinar si el hardware del equipo funciona correctamente. La herramienta se ejecuta fuera del sistema operativo para poder aislar los fallos de hardware de los problemas que pueden ser provocados por el sistema operativo u otros componentes de software.

**WOTA:** Para iniciar el BIOS en un equipo conversible, su equipo debe estar en el modo de PC portátil y usted debe utilizar el teclado conectado a su tablet. El teclado en pantalla que se muestra en el modo tablet no puede acceder al BIOS.

Para iniciar HP PC Hardware Diagnostics (UEFI):

- **1.** Iniciar el BIOS:
	- Equipos o tablets con teclados:
		- ▲ Encienda o reinicie el equipo y luego presione rápidamente esc.
	- Tablets sin teclados:
		- ▲ Encienda o reinicie el tablet y luego presione y mantenga presionado rápidamente el botón de disminución de volumen.
			- $-0-$

Encienda o reinicie el tablet y luego presione y mantenga presionado rápidamente el botón de Windows.

**2.** Presione o pulse f2.

El BIOS busca las herramientas de diagnóstico en tres lugares y en el siguiente orden:

- **a.** Unidad USB conectada
- **<sup>2</sup> NOTA:** Para descargar la herramienta de HP PC Hardware Diagnostics (UEFI) en una unidad USB, consulte Descarga de HP PC Hardware Diagnostics (UEFI) en un dispositivo USB en la página 45.
- **b.** Unidad de disco duro
- **c.** BIOS
- **3.** Cuando se abra la herramienta de diagnóstico, seleccione el tipo de prueba de diagnóstico que desea ejecutar y luego siga las instrucciones que aparecen en la pantalla. En un tablet, presione el botón de disminución de volumen para detener una prueba de diagnóstico.

**BY NOTA:** Si necesita detener una prueba de diagnóstico en equipos o tablets con un teclado, presione esc.

### **Descarga de HP PC Hardware Diagnostics (UEFI) en un dispositivo USB**

Hay dos opciones para descargar HP PC Hardware Diagnostics en un dispositivo USB:

#### **Descargar la versión más reciente de UEFI:**

- **1.** Visite [http://www.hp.com/go/techcenter/pcdiags.](http://www.hp.com/go/techcenter/pcdiags) Se muestra la página de inicio de HP PC Diagnostics.
- **2.** En la sección de HP PC Hardware Diagnostics, haga clic en el enlace **Descargar** y luego seleccione **Ejecutar**.

#### **Descargar cualquier versión de UEFI para un producto específico:**

- **1.** Vaya a <http://www.hp.com/support> y luego seleccione su país. Se mostrará la página de Soporte de HP.
- **2.** Haga clic en **Controladores y descargas**.
- **3.** En la casilla de texto, introduzca el nombre del producto y luego haga clic en **Ir**.

o bien

Haga clic en **Encontrar ahora** para permitir que HP detecte de forma automática su producto.

- **4.** Seleccione su equipo y, a continuación, seleccione su sistema operativo.
- **5.** En la sección **Diagnóstico**, siga las instrucciones que aparecen en la pantalla para seleccionar y descargar la versión de UEFI que desee.

# <span id="page-56-0"></span>**11 Copias de seguridad, restauración y recuperación**

Este capítulo proporciona información sobre los siguientes procesos. La información de este capítulo se refiere al procedimiento estándar para la mayoría de los productos.

- Creación de medios de recuperación y copias de seguridad
- Restauración y recuperación del sistema

Para obtener información adicional, consulte la aplicación HP Support Assistant.

**▲** Escriba support en el cuadro de búsqueda de la barra de tareas y luego seleccione la aplicación **HP Support Assistant**.

 $-0-$ 

Haga clic en el icono de pregunta en la barra de tareas.

**IMPORTANTE:** Si va a realizar procedimientos de recuperación en un tablet, la batería del tablet debe tener por lo menos un 70% de carga antes de iniciar el proceso de recuperación.

**IMPORTANTE:** En el caso de tablets con un teclado desmontable, conecte el teclado a la base de acoplamiento del teclado antes de iniciar cualquier proceso de recuperación.

## **Creación de medios de recuperación y copias de seguridad**

Los siguientes métodos de creación de medios de recuperación y copias de seguridad están disponibles solo en algunos productos. Elija el método disponible según el modelo de su equipo.

- Después de que haya configurado correctamente el equipo, use HP Recovery Manager para crear medios de HP Recovery. Este paso crea una copia de seguridad de la partición de HP Recovery en el equipo. La copia de seguridad se puede usar para reinstalar el sistema operativo original en los casos en que la unidad de disco duro está dañada o se ha reemplazado. Para obtener más información sobre la creación de medios de recuperación, consulte Creación de medios de HP Recovery (solo en algunos productos) en la página 47. Para obtener información sobre las opciones de recuperación que están disponibles usando los medios de recuperación, consulte [Uso de herramientas de Windows en la página 49.](#page-58-0)
- Utilice las herramientas de Windows para crear puntos de restauración del sistema y crear copias de seguridad de la información personal.

Para obtener más información, consulte [Recuperación mediante HP Recovery Manager](#page-58-0)  [en la página 49](#page-58-0).

**X** NOTA: Si el almacenamiento es de 32 GB o menos, Restaurar sistema de Microsoft se desactiva de forma predeterminada.

#### **Creación de medios de HP Recovery (solo en algunos productos)**

Si es posible, verifique la presencia de la partición de Recovery y de la partición de Windows. En el menú de **Inicio**, seleccione **Explorador de archivos** y luego **Este PC**.

<span id="page-57-0"></span>Si su equipo no enumera la partición de Windows ni la partición de HP Recovery, puede obtener medios de recuperación para su sistema con el soporte técnico. Consulte el documento *Worldwide Telephone Numbers* (Libreta de números telefónicos en todo el mundo) que se incluye con el equipo. También puede encontrar información de contacto en el sitio web de HP. Vaya a<http://www.hp.com/support>, seleccione su país o región y siga las instrucciones que aparecen en pantalla.

Puede utilizar las herramientas de Windows para crear puntos de restauración del sistema y crear copias de seguridad de la información personal. Consulte [Uso de herramientas de Windows en la página 49](#page-58-0).

- Si su equipo enumera la partición de HP Recovery y la partición de Windows, puede usar HP Recovery Manager para crear medios de recuperación después de configurar correctamente el equipo. Estos medios de HP Recovery se pueden usar para realizar una recuperación del sistema si se daña la unidad de disco duro. La recuperación del sistema reinstala el sistema operativo original y los programas de software que se instalaron en la fábrica y luego ajusta la configuración de los programas. Los medios de HP Recovery también se pueden usar para personalizar el sistema o restaurar la imagen de fábrica si sustituye el disco duro.
	- Solo es posible crear un conjunto de medios de recuperación. Manipule estas herramientas de recuperación con cuidado y manténgalas en un lugar seguro.
	- HP Recovery Manager examina el equipo y determina la capacidad de almacenamiento necesaria para los medios que se necesitarán.
	- Para crear discos de recuperación, su equipo debe tener una unidad óptica con capacidad de grabación de DVD y además debe utilizar sólo discos DVD-R, DVD+R, DVD-R DL o DVD+R DL vírgenes de alta calidad. No use discos regrabables como CD±RW, DVD±RW, DVD±RW de doble capa ni discos BD-RE (Blu-ray regrabable); no son compatibles con el software HP Recovery Manager. O bien, puede usar una unidad flash USB de alta calidad en blanco.
	- Si su equipo no incluye una unidad óptica integrada con capacidad de escritura en DVD, pero desea crear medios de recuperación en DVD, puede usar una unidad óptica externa (adquirida por separado) para crear discos de recuperación. Si usa una unidad óptica externa, se debe conectar directamente a un puerto USB en el equipo. La unidad no se puede conectar al puerto USB de un dispositivo externo, como un concentrador USB. Si no puede crear medios en DVD, puede obtener discos de recuperación para su equipo de HP. Consulte el documento *Worldwide Telephone Numbers* (Libreta de números telefónicos en todo el mundo) que se incluye con el equipo. También puede encontrar información de contacto en el sitio web de HP. Vaya a [http://www.hp.com/](http://www.hp.com/support) [support](http://www.hp.com/support), seleccione su país o región y siga las instrucciones que aparecen en pantalla.
	- Asegúrese de que el equipo esté conectado a la alimentación de CA antes de comenzar a crear los medios de recuperación.
	- El proceso de creación puede tardar una hora o más. No interrumpa el proceso de creación.
	- Si es necesario, puede salir del programa antes de terminar de crear todos los DVD de recuperación. HP Recovery Manager terminará de grabar el DVD actual. La próxima vez que inicie HP Recovery Manager, se le pedirá que continúe.

Para crear medios de HP Recovery:

**IMPORTANTE:** En el caso de tablets con un teclado desmontable, conecte el teclado a la base de acoplamiento antes de iniciar estos pasos.

- **1.** Escriba recovery en el cuadro de búsqueda de la barra de tareas y luego seleccione **HP Recovery Manager**.
- **2.** Seleccione **Creación de medios de recuperación** y siga las instrucciones que aparecen en pantalla.

Si alguna vez necesita recuperar el sistema, consulte [Recuperación mediante HP Recovery Manager](#page-58-0) [en la página 49](#page-58-0).

## <span id="page-58-0"></span>**Uso de herramientas de Windows**

Puede crear medios de recuperación, puntos de restauración del sistema y copias de seguridad de su información personal mediante las herramientas de Windows.

**X** NOTA: Si el almacenamiento es de 32 GB o menos, Restaurar sistema de Microsoft se desactiva de forma predeterminada.

Para obtener más información y conocer los pasos necesarios, consulte la aplicación Primeros pasos.

▲ Seleccione el botón de **Inicio** y luego seleccione la aplicación **Primeros pasos**.

## **Copias de seguridad y recuperación**

Hay varias opciones para la recuperación del sistema. Elija el método que mejor se ajuste a su situación y nivel de experiencia:

**IMPORTANTE:** No todos los métodos están disponibles en todos los productos.

- Windows ofrece varias opciones para restaurar desde la copia de seguridad, actualizar el equipo y recuperar el equipo a su estado original. Para obtener más información, consulte la aplicación Primeros pasos.
	- ▲ Seleccione el botón de **Inicio** y luego seleccione la aplicación **Primeros pasos**.
- Si necesita corregir un problema con una aplicación o controlador preinstalados, use la opción Reinstalar controladores y/o aplicaciones (solo en productos seleccionados) de HP Recovery Manager para reinstalar la aplicación o controlador individual.
	- ▲ Escriba recovery en el cuadro de búsqueda de la barra de tareas, seleccione **HP Recovery Manager**, seleccione **Reinstalar controladores y/o aplicaciones** y siga las instrucciones que aparecen en la pantalla.
- Si desea recuperar la partición de Windows según el contenido original de fábrica, puede elegir la opción Recuperación del sistema en la partición de HP Recovery (solo en algunos productos) o utilizar los medios de HP Recovery. Para obtener más información, consulte Recuperación mediante HP Recovery Manager en la página 49. Si aún no ha creado los medios de recuperación, consulte [Creación de medios](#page-56-0) [de HP Recovery \(solo en algunos productos\) en la página 47.](#page-56-0)
- En algunos productos, si desea recuperar el contenido y la partición original de fábrica del equipo, o si ha sustituido la unidad de disco duro, puede usar la opción de restablecimiento de fábrica de los medios de HP Recovery. Para obtener más información, consulte Recuperación mediante HP Recovery Manager en la página 49.
- En algunos productos, si desea eliminar la partición de recuperación para recuperar espacio en la unidad de disco duro, HP Recovery Manager ofrece la opción Eliminar partición de recuperación.

Para obtener más información, consulte [Eliminación de la partición de HP Recovery \(solo en algunos](#page-61-0) [productos\) en la página 52.](#page-61-0)

#### **Recuperación mediante HP Recovery Manager**

El software HP Recovery Manager le permite recuperar el estado original de fábrica del equipo mediante los medios de HP Recovery que usted haya creado o que haya obtenido de HP, o mediante la partición de HP Recovery (solo en algunos productos). Si aún no ha creado los medios de recuperación, consulte [Creación de](#page-56-0) [medios de HP Recovery \(solo en algunos productos\) en la página 47](#page-56-0).

#### <span id="page-59-0"></span>**Lo que debe saber antes de empezar**

- HP Recovery Manager solamente recupera los programas de software que se instalaron en la fábrica. El software que no se suministra con este equipo debe descargarlo desde el sitio web del fabricante o reinstalarlo mediante el medio proporcionado por el fabricante.
- **IMPORTANTE:** La recuperación a través de HP Recovery Manager se debe usar como último intento de corregir los problemas del equipo.
- Los medios de HP Recovery se deben usar si falla la unidad de disco duro. Si aún no ha creado los medios de recuperación, consulte [Creación de medios de HP Recovery \(solo en algunos productos\)](#page-56-0) [en la página 47](#page-56-0).
- Para usar la opción del restablecimiento de fábrica (solo en algunos productos), debe usar los medios de HP Recovery. Si aún no ha creado los medios de recuperación, consulte [Creación de medios de HP](#page-56-0) [Recovery \(solo en algunos productos\) en la página 47](#page-56-0).
- Si su tablet no permite la creación de medios de HP Recovery o si los medios de HP Recovery no funcionan, puede obtener medios de recuperación para su sistema con el soporte técnico. Consulte el documento *Worldwide Telephone Numbers* (Libreta de números telefónicos en todo el mundo) que se incluye con el equipo. También puede encontrar información de contacto en el sitio web de HP. Vaya a <http://www.hp.com/support>, seleccione su país o región y siga las instrucciones que aparecen en pantalla.
- **IMPORTANTE:** HP Recovery Manager no realiza automáticamente copias de seguridad de sus datos personales. Antes de comenzar la recuperación, realice una copia de seguridad de cualquier dato personal que desee conservar.

Al usar los medios de HP Recovery, puede elegir una de las siguientes opciones de recuperación:

**W NOTA:** Solo las opciones disponibles para su equipo se muestran cuando inicia el proceso de recuperación.

- Recuperación del sistema: reinstala el sistema operativo original y luego ajusta las configuraciones de los programas que se instalaron en fábrica.
- Restablecimiento de fábrica: restablece el equipo al estado original de fábrica al eliminar toda la información de la unidad de disco duro y volver a crear las particiones. A continuación, reinstala el sistema operativo y el software que se instaló en la fábrica.

La partición de HP Recovery (sólo en algunos productos) permite solo la Recuperación del sistema.

#### **Uso de la partición de HP Recovery (sólo en algunos productos)**

La partición de HP Recovery le permite realizar una recuperación del sistema sin necesidad de discos de recuperación o de una unidad flash USB de recuperación. Este tipo de recuperación solo se puede usar si la unidad de disco duro aún funciona.

Para iniciar HP Recovery Manager desde la partición de HP Recovery:

**IMPORTANTE:** En el caso de los tablets con un teclado desmontable, conecte el teclado a la base de acoplamiento del teclado antes de iniciar estos pasos (solo en algunos productos).

**1.** Escriba recovery en el cuadro de búsqueda de la barra de tareas, seleccione **HP Recovery Manager** y luego seleccione **HP Recovery Environment**.

- o -

En el caso de equipos o tablets con teclados conectados, presione f11 mientras el equipo se inicia, o presione y sostenga f11 mientras presiona el botón de inicio/apagado.

<span id="page-60-0"></span>En el caso de tablets sin teclados:

Encienda o reinicie el tablet y luego presione y mantenga rápidamente el botón de disminución de volumen. Luego, seleccione f11.

 $-0-$ 

Encienda o reinicie el tablet y luego presione y mantenga rápidamente el botón de Windows. Luego, seleccione f11.

- **2.** Seleccione **Solución de problemas** en el menú de opciones de inicio.
- **3.** Seleccione **Recovery Manager** y siga las instrucciones que aparecen en pantalla.

#### **Uso de los medios de HP Recovery para recuperar**

Puede usar los medios de HP Recovery para recuperar el sistema original. Este método se puede usar si su sistema no tiene una partición de HP Recovery o si la unidad de disco duro no está funcionando correctamente.

- **1.** Si es posible, haga copias de seguridad de todos los archivos personales.
- **2.** Inserte los medios de HP Recovery y luego reinicie el equipo.
- **W** NOTA: Si el equipo no se reinicia automáticamente en HP Recovery Manager, es necesario cambiar su orden de inicio. Consulte Cambio del orden de inicio del equipo en la página 51.
- **3.** Siga las instrucciones que aparecen en pantalla.

#### **Cambio del orden de inicio del equipo**

Si su equipo no se reinicia en HP Recovery Manager, puede cambiar el orden de inicio del equipo, que es el orden de los dispositivos enumerados en el BIOS donde el equipo busca la información de inicio. Puede cambiar la selección a una unidad óptica o una unidad flash USB.

Para cambiar el orden de inicio:

- **IMPORTANTE:** En el caso de tablets con un teclado desmontable, conecte el teclado a la base de acoplamiento antes de iniciar estos pasos.
	- **1.** Inserte los medios de HP Recovery.
	- **2.** Acceder al BIOS:

En el caso de equipos o tablets con teclados acoplados:

**▲** Encienda o reinicie el equipo o el tablet, presione rápidamente esc y luego presione f9 para ver las opciones de inicio.

En el caso de tablets sin teclados:

- **▲** Encienda o reinicie el tablet y luego presione y mantenga rápidamente el botón de disminución de volumen. A continuación seleccione **f9**.
	- $-$  0  $-$

Encienda o reinicie el tablet y luego presione y mantenga rápidamente el botón de Windows. A continuación seleccione **f9**.

- **3.** Seleccione la unidad óptica o la unidad flash USB desde la que desee iniciar.
- **4.** Siga las instrucciones que aparecen en pantalla.

#### <span id="page-61-0"></span>**Eliminación de la partición de HP Recovery (solo en algunos productos)**

El software HP Recovery Manager le permite eliminar la partición de HP Recovery para liberar espacio en la unidad de disco duro.

**IMPORTANTE:** Después de eliminar la partición de HP Recovery, no podrá realizar la recuperación del sistema o crear medios de recuperación de HP desde la partición de HP Recovery. Antes de eliminar la partición de HP Recovery, cree los medios de HP Recovery; consulte [Creación de medios de HP Recovery \(solo](#page-56-0) [en algunos productos\) en la página 47.](#page-56-0)

**NOTA:** La opción Eliminar partición de recuperación sólo está disponible en productos que admiten esta función.

Siga estos pasos para eliminar la partición de HP Recovery:

- **1.** Escriba recovery en el cuadro de búsqueda de la barra de tareas y luego seleccione **HP Recovery Manager**.
- **2.** Seleccione **Eliminar la partición de recuperación** y siga las instrucciones que aparecen en la pantalla para continuar.

## <span id="page-62-0"></span>**12 Especificaciones**

## **Alimentación de entrada**

La información sobre alimentación de esta sección puede ser útil si planea realizar viajes internacionales con el equipo.

El equipo funciona con alimentación de CC, que puede ser suministrada por una fuente de alimentación de CA o de CC. La fuente de alimentación de CA debe ser de 100-240 V, 50-60 Hz. Aunque una fuente autónoma de alimentación de CC puede alimentar el equipo, éste solo deberá alimentarse con un adaptador de CA o una fuente de alimentación de CC suministrada y aprobada por HP para su uso con este equipo.

El equipo puede funcionar con alimentación de CC que tenga las siguientes especificaciones La corriente y el voltaje de funcionamiento varían según la plataforma. La corriente y el voltaje de su equipo se pueden encontrar en la etiqueta normativa.

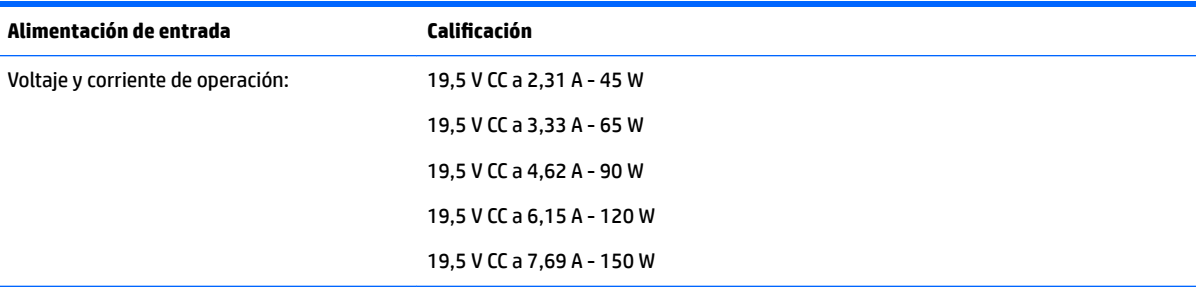

Enchufe de CC de fuente de alimentación HP externa

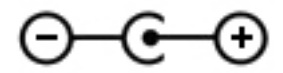

**MOTA:** Este producto está diseñado para sistemas de energía de TI en Noruega con un voltaje fase a fase que no supere los 240 V rms.

### **Entorno operativo**

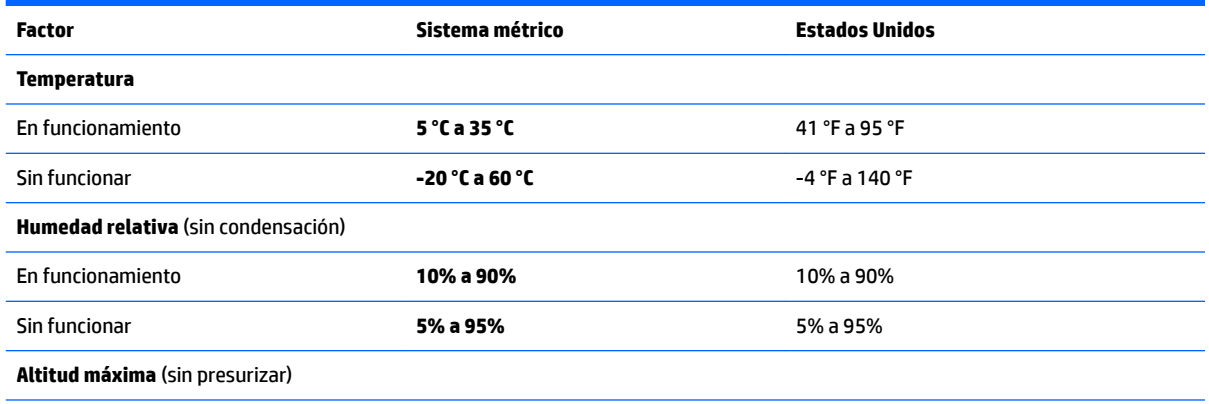

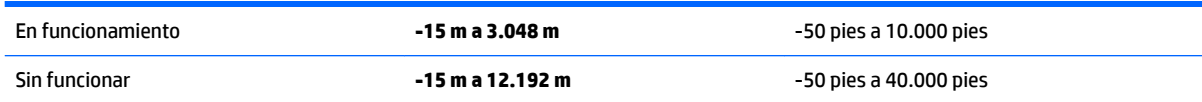

## <span id="page-64-0"></span>**13 Descarga electrostática**

La descarga electrostática es la liberación de electricidad estática que se origina cuando dos objetos entran en contacto; es la situación que se produce, por ejemplo, cuando tocamos el picaporte de la puerta después de caminar por una alfombra.

Una descarga de electricidad estática desde los dedos u otro conductor electrostático puede dañar componentes electrónicos.

Para evitar daños al equipo, a la unidad o pérdida de información, observe estas medidas de precaución:

- Si las instrucciones de extracción o instalación le indican que desconecte el equipo, asegúrese de que está conectado a tierra correctamente.
- Guarde los componentes en sus estuches antiestáticos hasta que esté listo para instalarlos.
- Evite tocar las patas, los cables y los circuitos. Manipule los componentes electrónicos lo menos posible.
- Utilice herramientas no magnéticas.
- Antes de manipular componentes, descargue la electricidad estática tocando una superficie metálica sin pintura.
- Si retira un componente, colóquelo en un embalaje de protección contra carga electrostática.

## <span id="page-65-0"></span>**14 Accesibilidad**

HP diseña, produce y comercializa productos y servicios que puede utilizar cualquier persona, incluidas las personas con discapacidades físicas, ya sea de manera independiente o con dispositivos de apoyo apropiados.

## **Tecnologías de apoyo compatibles**

Los productos HP son compatibles con una amplia variedad de tecnologías de apoyo para el sistema operativo y pueden configurarse para funcionar con tecnologías de apoyo adicionales. Utilice la función Búsqueda en su dispositivo para obtener más información sobre los recursos de apoyo.

## **Contacto con soporte técnico**

Mejoramos constantemente la accesibilidad de nuestros productos y servicios, y apreciamos cualquier comentario de los usuarios. Si tiene un problema con un producto o desea informarnos sobre los recursos de accesibilidad que le hayan ayudado, póngase en contacto con nosotros mediante el teléfono +1 (888) 259-5707, de lunes a viernes, de 6:00 a.m. a 9 p.m. (UTC -7). Si tiene discapacidad auditiva o problemas de audición y usa TRS/VRS/WebCapTel, póngase en contacto con nosotros si necesita soporte técnico o tiene preguntas acerca de la accesibilidad llamando al teléfono +1 (877) 656-7058, de lunes a viernes, de 6:00 a.m. a 9:00 p.m. (UTC -7).

*MOTA:* El soporte es solo en inglés.

**NOTA:** Para obtener información adicional sobre un producto de tecnología de apoyo en concreto, póngase en contacto con el sistema de atención al cliente de ese producto.

# <span id="page-66-0"></span>**Índice**

#### **A**

accesibilidad [56](#page-65-0) actualización de programas y controladores [34](#page-43-0) actualizaciones de software, instalación [40](#page-49-0) adaptador de CA, pruebas [31](#page-40-0) Adaptador de CA/batería [5](#page-14-0) administración de la energía [26](#page-35-0) alimentación batería [28](#page-37-0) CA [30](#page-39-0) alimentación, conector [5](#page-14-0) alimentación de CA externa, uso [30](#page-39-0) alimentación de entrada [53](#page-62-0) alimentación de la batería [28](#page-37-0) altavoces conexión [20](#page-29-0) identificación [13](#page-22-0) Ampliación o reducción mediante el gesto de pinza de dos dedos en el TouchPad y en la pantalla táctil [24](#page-33-0) antenas WLAN, identificación [7](#page-16-0) antenas WWAN, identificación [7](#page-16-0) apagado [31](#page-40-0) apagado del equipo [31](#page-40-0) Área del TouchPad, identificación [9](#page-18-0) Audio [21](#page-30-0)

#### **B**

batería ahorro de energía [29](#page-38-0) búsqueda de información [28](#page-37-0) descarga [29](#page-38-0) niveles bajos de batería [29](#page-38-0) resolución de nivel de batería bajo [30](#page-39-0) sellada de fábrica [28](#page-37-0) BIOS actualización [42](#page-51-0) descarga de una actualización [43](#page-52-0) determinación de la versión [42](#page-51-0) inicio de la utilidad de configuración [42](#page-51-0)

bloq mayús, indicador luminoso [10](#page-19-0) botón de alimentación, identificación [11](#page-20-0) botón de conexiones inalámbricas [16](#page-25-0) botones alimentación [11](#page-20-0) derecho del Touchpad [9](#page-18-0) izquierdo del TouchPad [9](#page-18-0)

#### **C**

cable de seguridad, instalación [41](#page-50-0) cámara 3D, identificación [7](#page-16-0) cámara web identificación [7](#page-16-0) uso [20](#page-29-0) componentes lado derecho [5](#page-14-0) lado izquierdo [6](#page-15-0) pantalla [7](#page-16-0) parte inferior [13](#page-22-0) parte superior [9](#page-18-0) conector de alimentación, identificación [5](#page-14-0) conector de salida de audio (auriculares)/entrada de audio (micrófono), identificación [6](#page-15-0) conectores salida de audio (auriculares)/ entrada de audio (micrófono) [6](#page-15-0) conexión a una WLAN [17](#page-26-0) conexión a una WLAN corporativa [17](#page-26-0) conexión a una WLAN pública [17](#page-26-0) configuración de protección con contraseña en la reactivación [27](#page-36-0) configuraciones de energía, uso [28](#page-37-0) configuraciones de sonido, uso [21](#page-30-0) contraseñas utilidad de configuración (BIOS) [38](#page-47-0) Windows [37](#page-46-0) contraseñas de la utilidad de configuración (BIOS) [38](#page-47-0)

Contraseñas de Windows [37](#page-46-0) controles inalámbricos botón [16](#page-25-0) sistema operativo [16](#page-25-0) copias de seguridad [47](#page-56-0) copias de seguridad de software e información [41](#page-50-0) cuidado de su equipo [34](#page-43-0)

#### **D**

descarga electrostática [55](#page-64-0) discos compatibles, recuperación [48](#page-57-0) dispositivo Bluetooth [16](#page-25-0), [18](#page-27-0) dispositivos de alta definición, conexión [22,](#page-31-0) [23](#page-32-0) dispositivo WLAN [14](#page-23-0) Dispositivo WWAN [17](#page-26-0)

#### **E**

entorno operativo [53](#page-62-0) envío del equipo [35](#page-44-0) etiqueta Bluetooth [14](#page-23-0) etiqueta de certificación de conexiones inalámbricas [14](#page-23-0) etiquetas Bluetooth [14](#page-23-0) certificación de conexiones inalámbricas [14](#page-23-0) número de serie [14](#page-23-0) reglamentarias [14](#page-23-0) servicio técnico [13](#page-22-0) WLAN [14](#page-23-0) etiquetas de servicio técnico, ubicación [13](#page-22-0) etiqueta WLAN [14](#page-23-0)

#### **G**

gesto de desplazamiento con dos dedos en el TouchPad [25](#page-34-0) gestos táctiles en el TouchPad desplazamiento con dos dedos [25](#page-34-0) pulsar con dos dedos [25](#page-34-0)

Gestos táctiles en el TouchPad y en la pantalla táctil ampliación o reducción mediante el gesto de pinza con dos dedos [24](#page-33-0) pulsar [24](#page-33-0) GPS [18](#page-27-0)

#### **H**

HDMI, configuración de audio [23](#page-32-0) herramientas de Windows uso [49](#page-58-0) Hibernación iniciada durante un nivel de batería crítico [29](#page-38-0) inicio [26](#page-35-0) salida [26](#page-35-0) HP 3D DriveGuard [33](#page-42-0) HP Apps Store, visita [1](#page-10-0) HP DataPass [18](#page-27-0) HP Mobile Broadband activación [17](#page-26-0) Número de IMEI [17](#page-26-0) Número de MEID [17](#page-26-0) HP PC Hardware Diagnostics (UEFI) uso [45](#page-54-0) HP Recovery Manager corrección de problemas de inicio [51](#page-60-0) inicio [50](#page-59-0) HP Touchpoint Manager [40](#page-49-0) huellas digitales, registro [38](#page-47-0)

#### **I**

imagen minimizada, creación [49](#page-58-0) indicadores luminosos Adaptador de CA/batería [5](#page-14-0) alimentación [6](#page-15-0) bloq mayús [10](#page-19-0) inicio/apagado [10](#page-19-0) silencio [10](#page-19-0) indicadores luminosos de inicio/ apagado, identificación [10](#page-19-0) indicador luminoso de alimentación, identificación [6](#page-15-0) indicador luminoso de conexiones inalámbricas [16](#page-25-0) indicador luminoso de la cámara web, identificación [7](#page-16-0)

indicador luminoso de silencio, identificación [10](#page-19-0) inferior [14](#page-23-0) información de la batería, obtención [28](#page-37-0) información normativa etiqueta reglamentaria [14](#page-23-0) etiquetas de certificación de conexiones inalámbricas [14](#page-23-0) inicio de la suspensión y la hibernación [26](#page-35-0) instalación cable de seguridad opcional [41](#page-50-0) interruptor de pantalla interno, identificación [7](#page-16-0)

#### **L**

lector de huellas digitales uso [38](#page-47-0) lector de tarjetas de memoria, identificación [5](#page-14-0) limpieza de su equipo [34](#page-43-0)

#### **M**

mantenimiento actualización de programas y controladores [34](#page-43-0) Desfragmentador de disco [33](#page-42-0) HP 3D DriveGuard [33](#page-42-0) Liberador de espacio en disco [33](#page-42-0) medidor de energía, uso [28](#page-37-0) medios de HP Recovery creación [47](#page-56-0) Medios de HP Recovery recuperación [51](#page-60-0) medios de recuperación creación [47](#page-56-0) creación usando HP Recovery Manager [48](#page-57-0) mejores prácticas [1](#page-10-0) micrófonos internos, identificación [7](#page-16-0) Miracast [23](#page-32-0) mobile broadband activación [17](#page-26-0) Número de IMEI [17](#page-26-0) Número de MEID [17](#page-26-0) modo de avión [16](#page-25-0)

#### **N**

nivel de batería bajo [29](#page-38-0)

nivel de batería crítico [29](#page-38-0) nombre y número de producto, equipo [14](#page-23-0) Número de IMEI [17](#page-26-0) Número de MEID [17](#page-26-0) número de serie [14](#page-23-0) número de serie, equipo [14](#page-23-0)

#### **O**

orden de inicio cambio [51](#page-60-0)

#### **P**

partición de HP Recovery eliminación [52](#page-61-0) recuperación [50](#page-59-0) partición de recuperación eliminación [52](#page-61-0) probar un adaptador de CA [31](#page-40-0) Puerto HDMI conexión [22](#page-31-0) identificación [5](#page-14-0) puertos HDMI [5](#page-14-0), [22](#page-31-0) Miracast [23](#page-32-0) USB 2.0 [6](#page-15-0) USB 3.0 [5](#page-14-0) pulsar, gestos táctiles en el TouchPad o en la pantalla táctil [24](#page-33-0) pulsar con dos dedos, gesto del TouchPad [25](#page-34-0) punto de restauración del sistema creación [49](#page-58-0) punto de restauración del sistema, creación [47](#page-56-0)

#### **R**

ranura de SIM, identificación [6](#page-15-0) ranura para cable de seguridad, identificación [6](#page-15-0) ranuras cable de seguridad [6](#page-15-0) lector de tarjetas de memoria [5](#page-14-0) SIM [6](#page-15-0) recuperación discos [48](#page-57-0), [51](#page-60-0) discos compatibles [48](#page-57-0) HP Recovery Manager [49](#page-58-0) inicio [50](#page-59-0) medios [51](#page-60-0) sistema [49](#page-58-0)

unidad flash USB [51](#page-60-0) uso de medios de HP Recovery [48](#page-57-0) recuperación de imagen minimizada [50](#page-59-0) recuperación del sistema [49](#page-58-0) recuperación del sistema original [49](#page-58-0) recuperar opciones [49](#page-58-0) Recursos de HP [2](#page-11-0) red inalámbrica, seguridad [40](#page-49-0) red inalámbrica (WLAN) conexión a una WLAN corporativa [17](#page-26-0) conexión a una WLAN pública [17](#page-26-0) red inalámbrica local (WLAN) conexión [17](#page-26-0) radio de acción [17](#page-26-0)

#### **S**

set de auriculares y micrófono, conexión [21](#page-30-0) sistema no responde [31](#page-40-0) software Desfragmentador de disco [33](#page-42-0) HP 3D DriveGuard [33](#page-42-0) Liberador de espacio en disco [33](#page-42-0) software antivirus, uso [39](#page-48-0) software de firewall [39](#page-48-0) Software del Desfragmentador de disco [33](#page-42-0) Software del Liberador de espacio en disco [33](#page-42-0) Software de seguridad de Internet, uso [39](#page-48-0) Suspensión inicio [26](#page-35-0) salida [26](#page-35-0) suspensión e hibernación. inicio [26](#page-35-0)

#### **T**

tarjeta de memoria, identificación [5](#page-14-0) Tarjeta SIM inserción [15](#page-24-0) tecla de modo de avión [13](#page-22-0), [16](#page-25-0) tecla de Windows, identificación [12](#page-21-0) tecla esc, identificación [12](#page-21-0) tecla fn, identificación [12](#page-21-0)

teclas acción [12](#page-21-0) esc [12](#page-21-0) fn [12](#page-21-0) modo de avión [13](#page-22-0) Windows [12](#page-21-0) teclas de acción [12](#page-21-0) identificación [12](#page-21-0) TouchPad botones [9](#page-18-0) uso [24](#page-33-0)

#### **U**

ubicación de información hardware [4](#page-13-0) software [4](#page-13-0) usar los ajustes de sonido [21](#page-30-0) USB 2.0, identificación del puerto [6](#page-15-0) USB 3.0, identificación del puerto [5](#page-14-0) uso de alimentación de CA externa [30](#page-39-0) uso de contraseñas [37](#page-46-0) uso de la configuración de energía [28](#page-37-0) uso de la configuración del medidor de energía [28](#page-37-0) uso del TouchPad [24](#page-33-0) uso de un teclado y un mouse opcionales [25](#page-34-0) Uso de un teclado y un mouse opcionales uso [25](#page-34-0)

#### **V**

viajes con el equipo [14,](#page-23-0) [35](#page-44-0) video [21](#page-30-0)

#### **W**

Windows punto de restauración del sistema [47](#page-56-0),[49](#page-58-0)